### **PAL Robotics**

**Université de Bourgogne November 18th and 19th 2013**

## **VIBOT tutorial on REEM simulation**

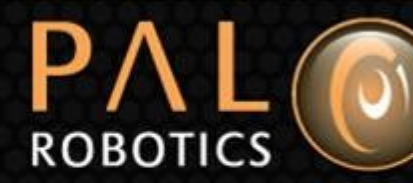

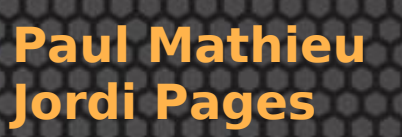

ь

### **Overview**

### 1. **Introduction**

- 2. Installation
- 3. REEM in Gazebo
- 4. Visualization in rviz
- 5. Motions
- 6. Perception
- 7. Autonomous navigation

06/09/2013 <sup>2</sup>

8. Remote lab demo

### **Introduction**

D

**ROBOTICS** 

06/09/2013 <sup>3</sup>

### **Overview**

1. Introduction

### **2. Installation**

- 3. REEM in Gazebo
- 4. Visualization in rviz
- 5. Motions
- 6. Perception
- 7. Autonomous navigation

06/09/2013 <sup>4</sup>

8. Remote lab demo

#### ROS Fuerte installation

Add ROS repositiories:

sudo sh -c 'echo "deb http://packages.ros.org/ros/ubuntu precise main" > /etc/apt/sources.list.d/ros-latest.list'

wget http://packages.ros.org/ros.key -O - | sudo apt-key add -

#### Install the following packages:

sudo apt-get update sudo apt-get install ros-fuerte-desktop-full sudo apt-get install ros-fuerte-arm-navigation sudo apt-get install ros-fuerte-arm-navigation-experimental sudo apt-get install ros-fuerte-pr2-simulator sudo apt-get install ros-fuerte-pr2-interactive-manipulation sudo apt-get install ros-fuerte-vision-visp sudo apt-get install ros-fuerte-turtlebot-apps sudo apt-get install ros-fuerte-urdfdom-headers sudo apt-get install ros-fuerte-console-bridge sudo apt-get install ros-fuerte-urdfdom

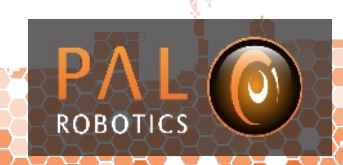

06/09/2013

### bullet 2.81 installation

cd ~/Downloads

For 32-bit computers:

wget http://packages.osrfoundation.org/gazebo/ubuntu/pool/main/b/bullet/libbullet\_2.81- 2ppa1~precise\_i386.deb

sudo dpkg -i libbullet\_2.81-2ppa1~precise\_i386.deb

For 64-bit computers:

wget http://packages.osrfoundation.org/gazebo/ubuntu/pool/main/b/bullet/libbullet 2.81-2ppa1~precise\_amd64.deb

sudo dpkg -i libbullet 2.81-2ppa1~precise\_amd64.deb

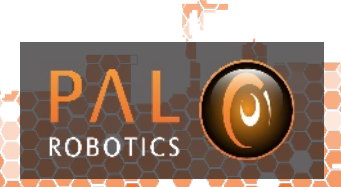

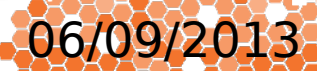

### Gazebo 1.8.6 installation

cd ~/Downloads

In case of a 32-bit computer:

wget http://www.gazebosim.org/assets/distributions/gazebo\_1.8.6-1~precise\_i386.deb

otherwise, for 64-bit computers:

wget http://www.gazebosim.org/assets/distributions/gazebo\_1.8.6-1~precise\_amd64.deb

06/09/2013 <sup>7</sup>

Install the debian:

for 32 bits:

```
sudo dpkg -i gazebo 1.8.6-1~precise_i386.deb
```
for 64 bits:

sudo dpkg -i gazebo 1.8.6-1~precise\_amd64.deb

In order to install the missing dependencies which dpkg does not install:

sudo aptiget -f install

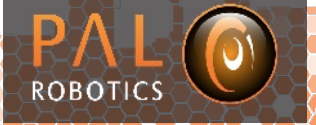

#### reem-education stacks installation

Install rosinstall:

sudo apt-get install python-rosinstall

Create the workspace were PAL ROS packages will be installed:

cd mkdir reem-education cd reem-education

Once in the selected workspace proceed with the installation of the PAL ROS packages:

rosinstall . https://raw.github.com/reem-education/stacks/fuerte/reem-education-ros-fuerte-gazebo-1.8.6 standalone.rosinstall

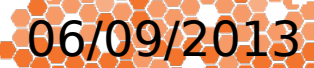

### Setup environment

Edit  $\sim$ /.bashrc and append the following lines:

- . /opt/ros/fuerte/setup.bash
- . /usr/share/gazebo-1.8/setup.sh

export ROS\_PACKAGE\_PATH=\$HOME/reem-education/stacks:/opt/ros/fuerte/share:/opt/ros/fuerte/stacks

export GAZEBO\_PLUGIN\_PATH=`rospack find ros\_control\_gazebo\_plugin`/lib:\$GAZEBO\_PLUGIN\_PATH export GAZEBO\_PLUGIN\_PATH=`rospack find atlas\_msgs`/lib:\$GAZEBO\_PLUGIN\_PATH export GAZEBO\_PLUGIN\_PATH=`rospack find pal\_gazebo\_plugins`/lib:\$GAZEBO\_PLUGIN\_PATH export GAZEBO\_MODEL\_PATH=`rospack find reem\_gazebo`/models:\$GAZEBO\_MODEL\_PATH export GAZEBO\_RESOURCE\_PATH=`rospack find reem\_gazebo`/reem\_gazebo/worlds: \$GAZEBO\_RESOURCE\_PATH

06/09/2013 <sup>9</sup>

### Install third party dependencies

Open a new terminal and execute:

rosdep install siftgpu

Build the reem-education packages

rosmake -a --pre-clean

**ROBOTICS** 

### **Overview**

- 1. Introduction
- 2. Installation

### **3. REEM in Gazebo**

- 1. Launch REEM
- 2. Create world
- 3. Building editor
- 4. Save and load world
- 5. Pre-defined worlds
- 6. Load pre-defined worlds

06/09/2013

- 4. Visualization in rviz
- 5. Motions

ROBOT

- 6. Perception
- 7. Autonomous navigation
- 8. Remote lab demo

## **Launch REEM**

roslaunch reem\_gazebo reem\_gazebo.launch

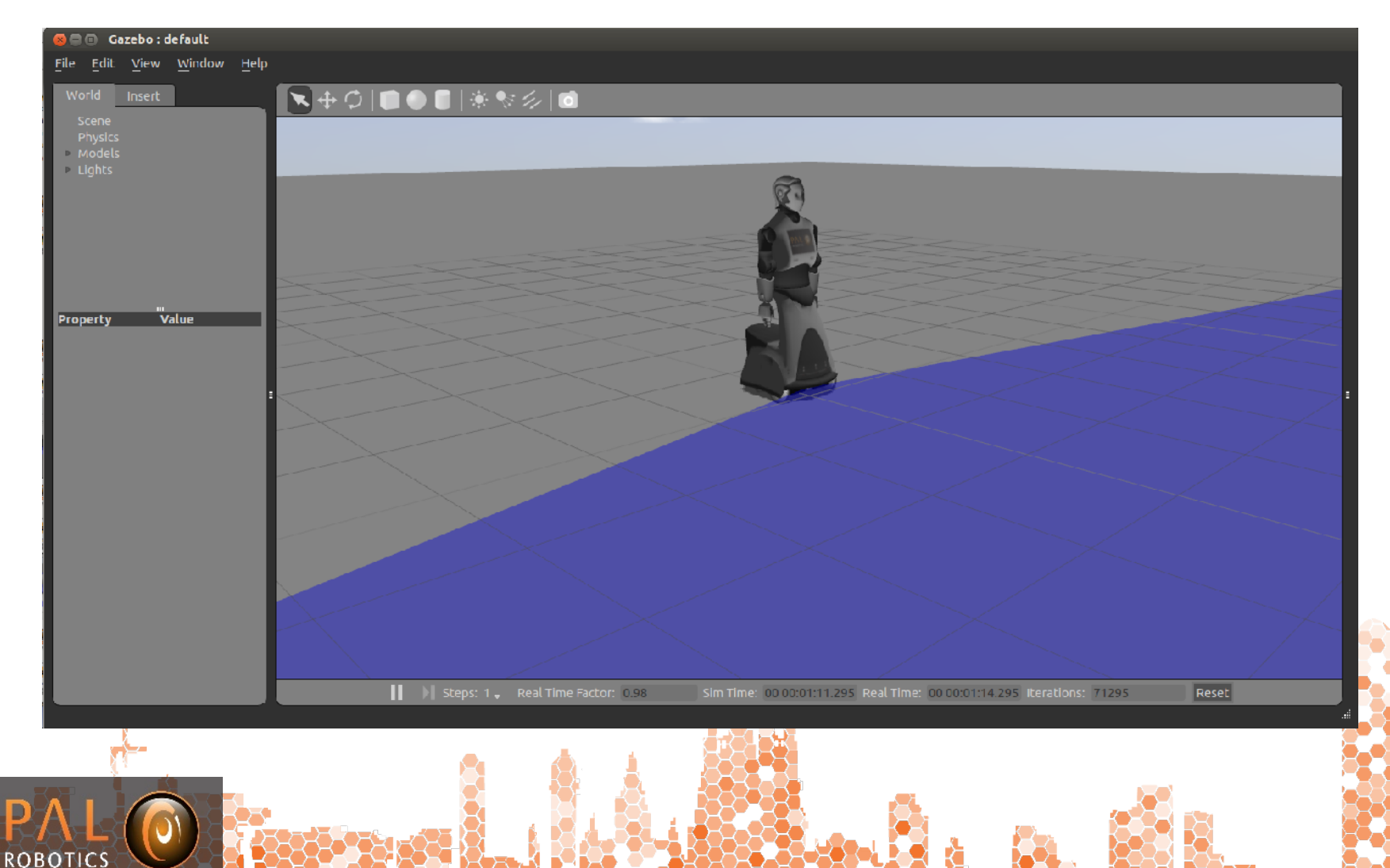

06/09/2013

### **Create world**

#### Add simple shapes

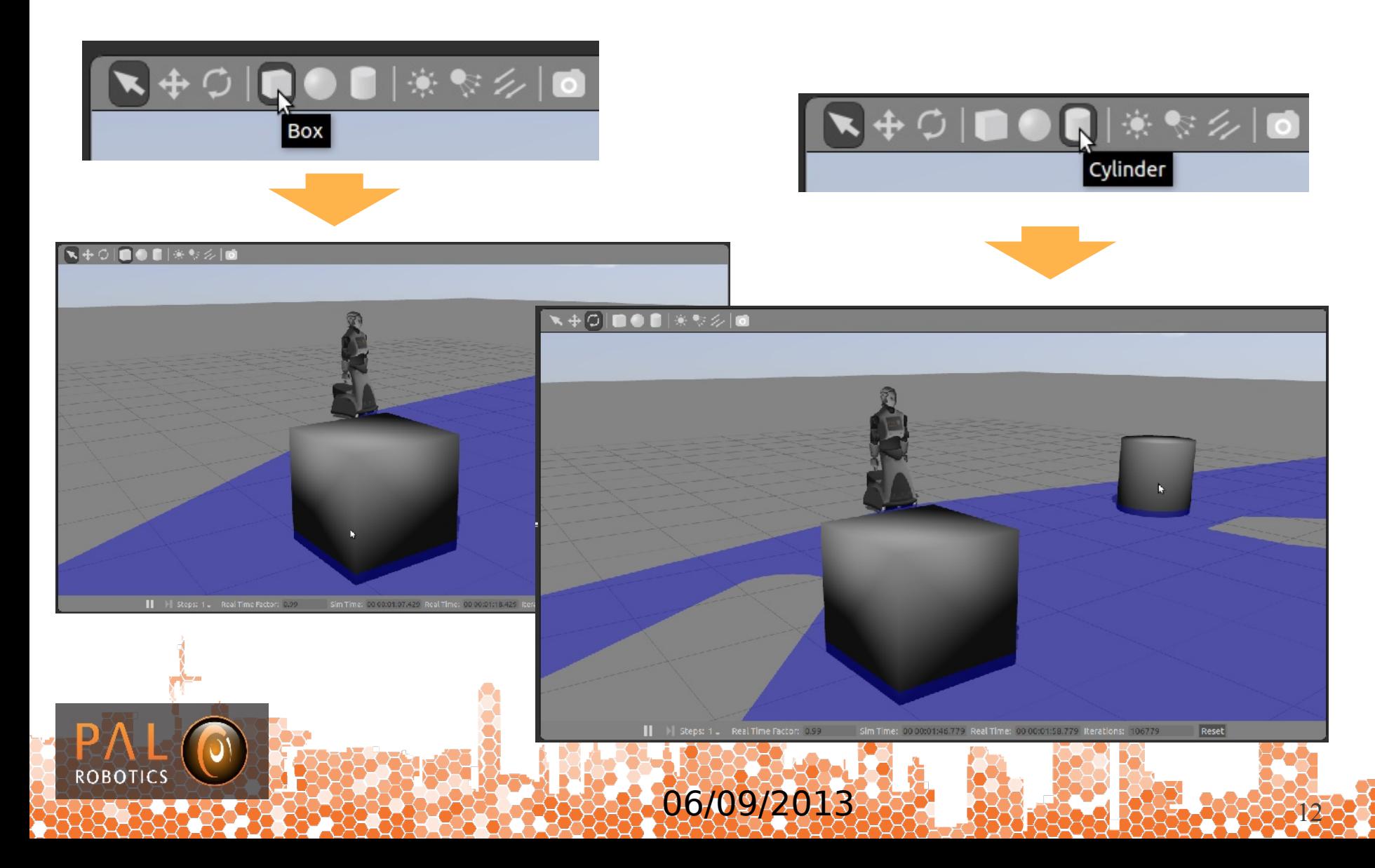

### **Create world**

#### Add complex models and lights

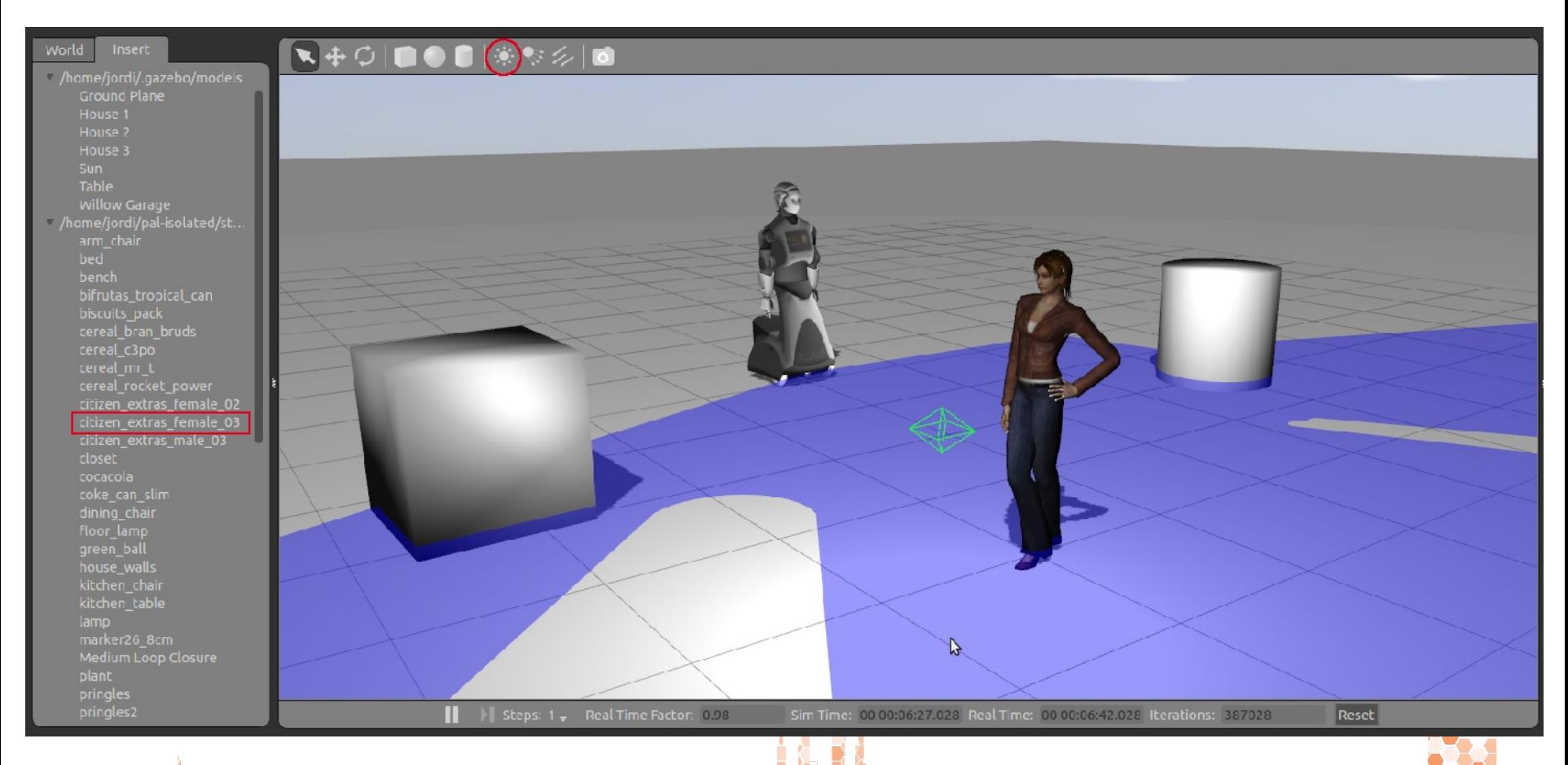

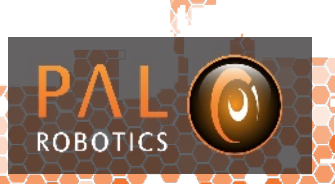

06/09/2013

### **Create world**

#### Stack models

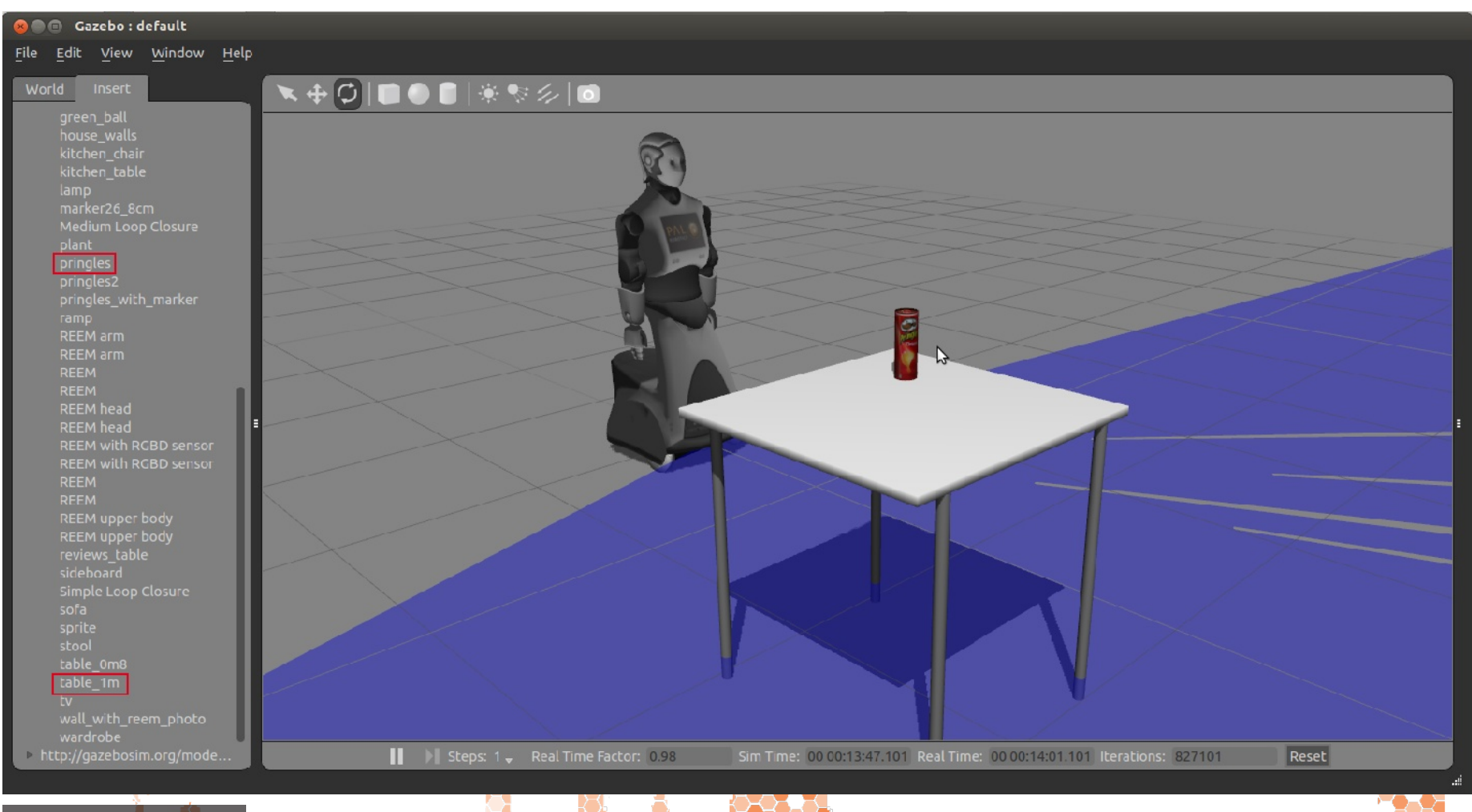

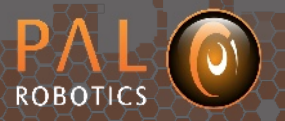

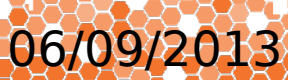

## **Building editor**

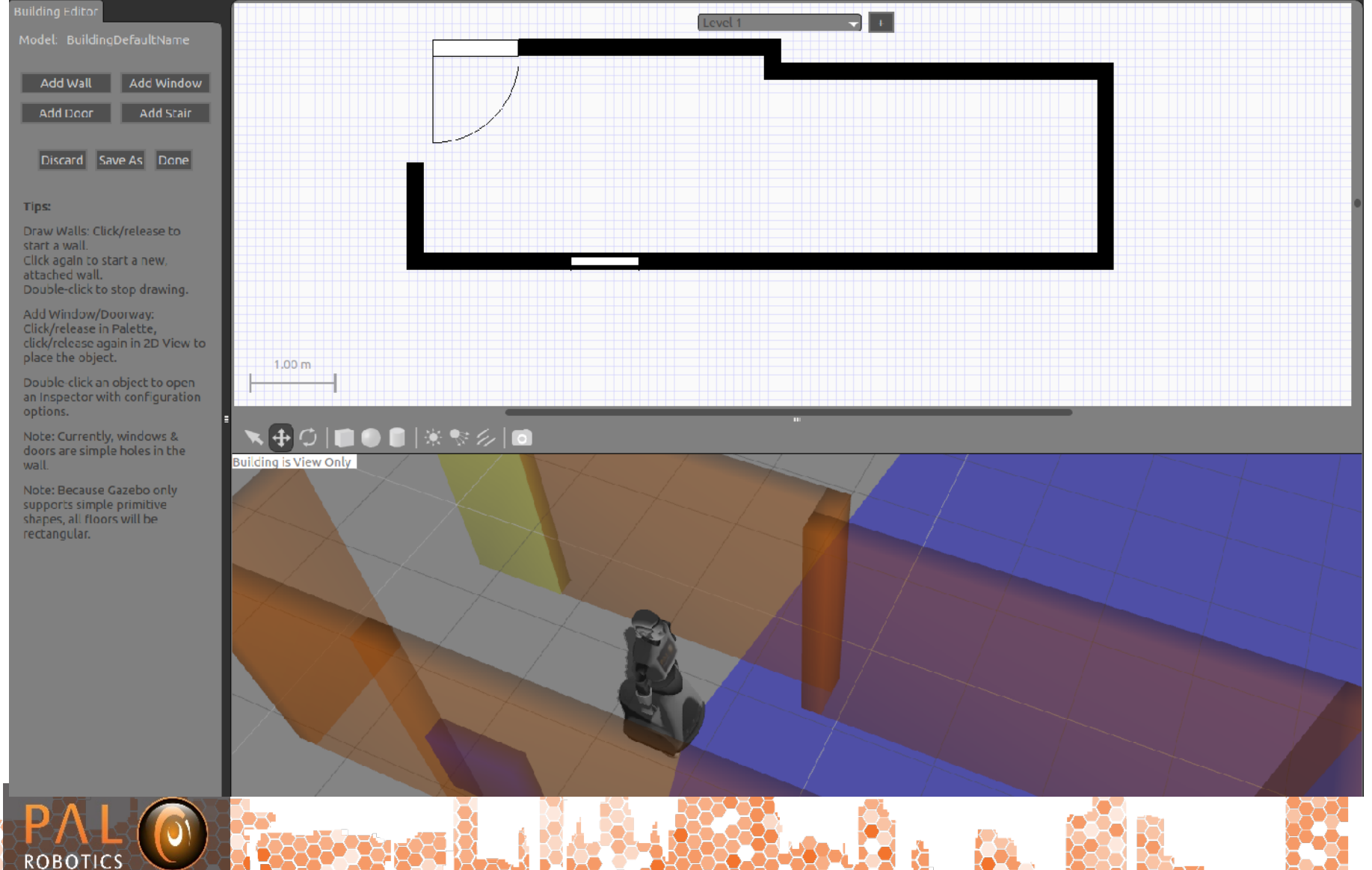

#### 06/09/2013

### **Save and load world**

**ROBOTICS** 

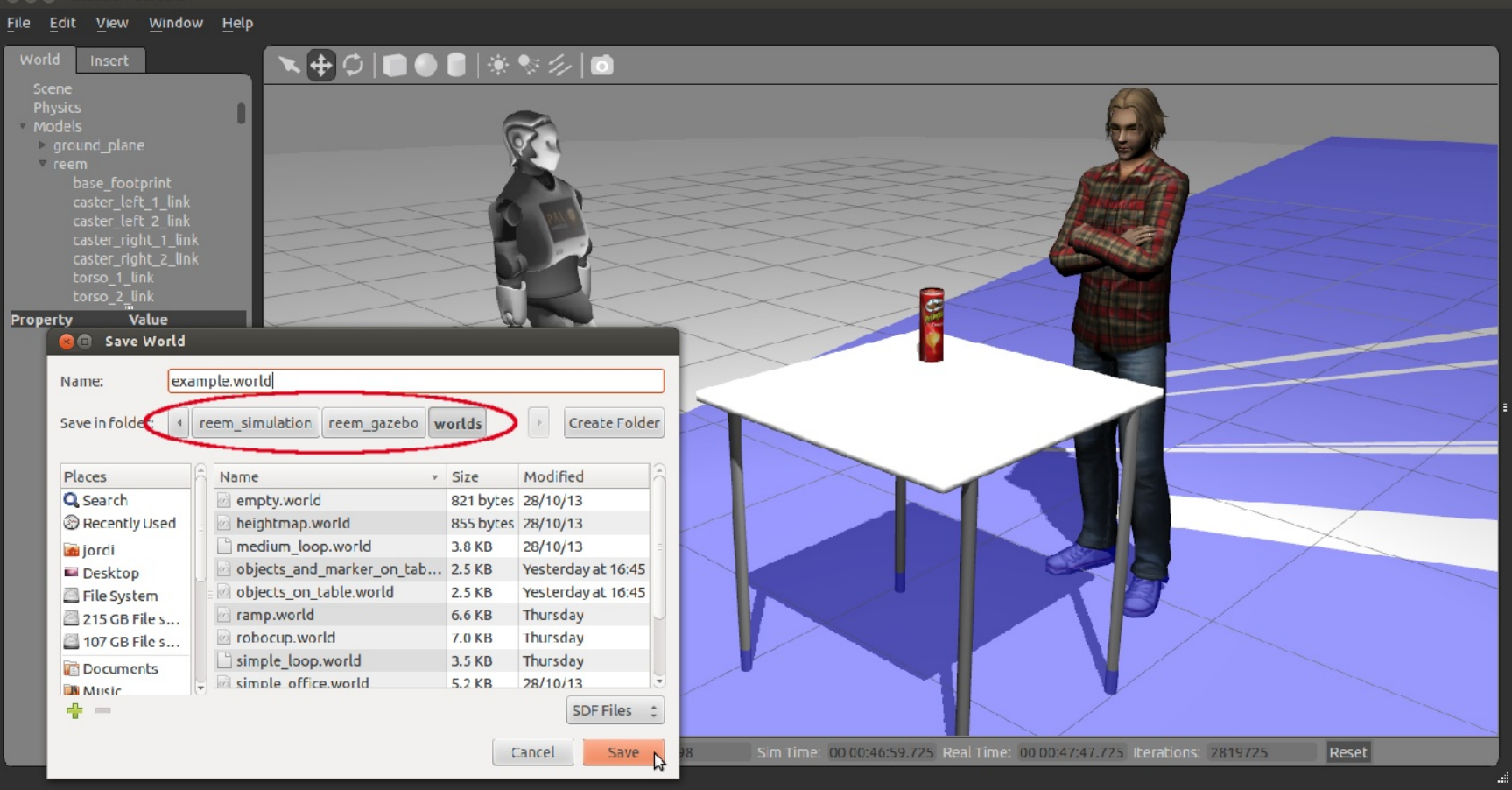

roslaunch reem\_gazebo load\_saved\_world.launch world:=example

06/09/2013

### **Pre-defined worlds**

#### Several pre-defined worlds are provided in **reem\_gazebo/worlds**

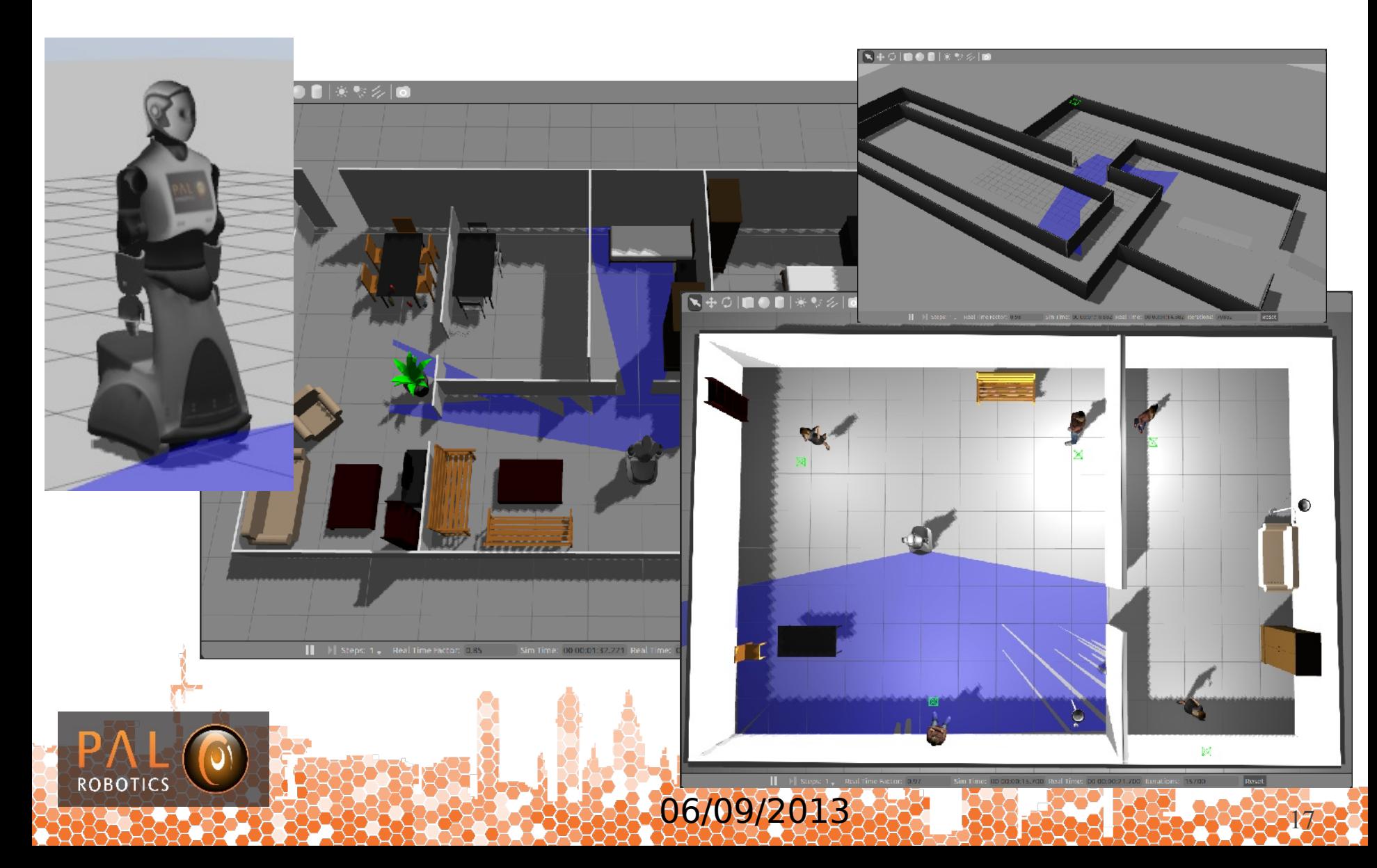

## **Load pre-defined worlds**

#### roslaunch reem\_gazebo reem\_gazebo.launch world:=simple\_office\_people

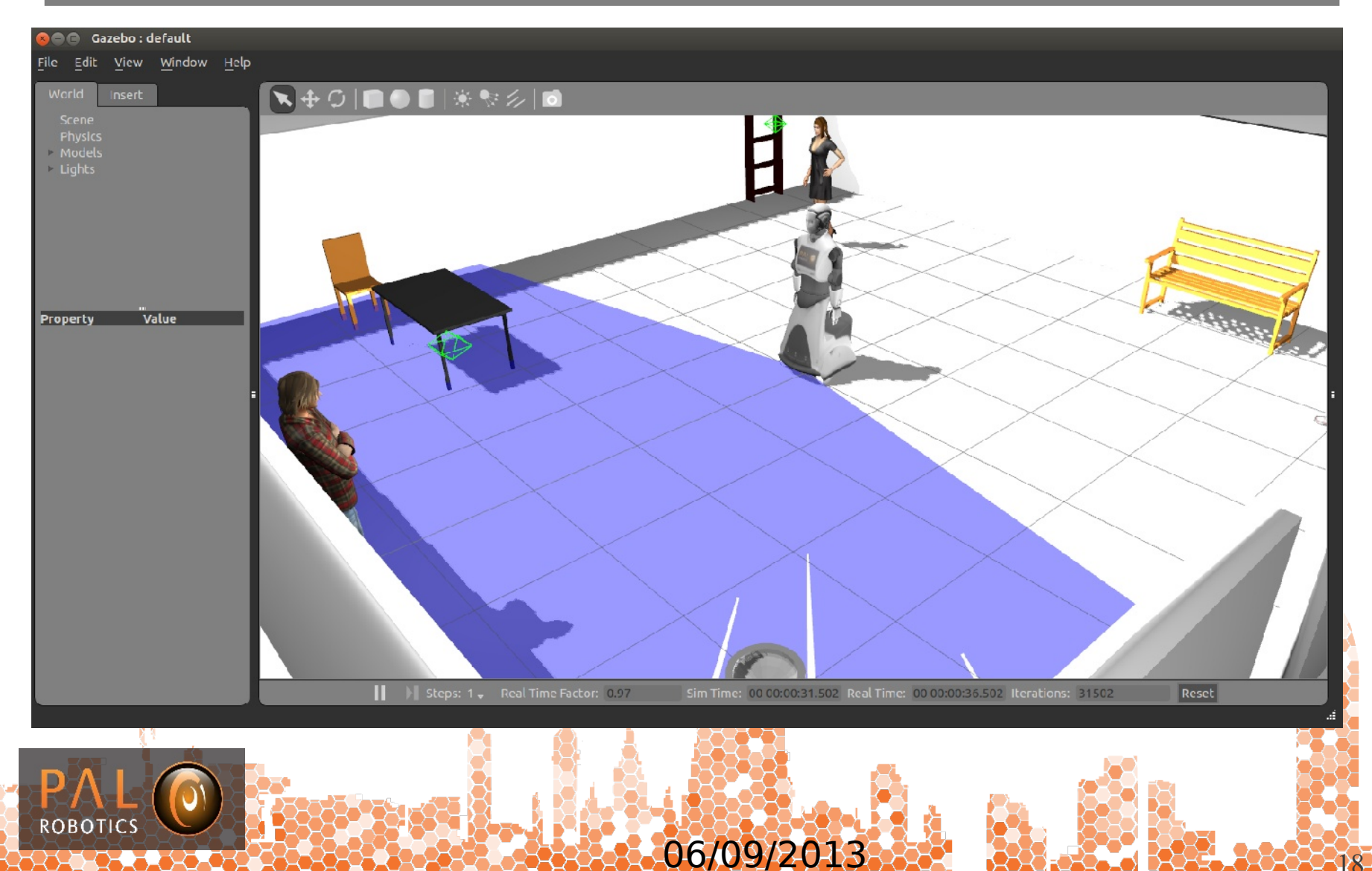

### **Overview**

- 1. Introduction
- 2. Installation
- 3. REEM in Gazebo

### **4. Visualization in rviz**

- 1. Sensors
- 2. Stereo point cloud
- 3. PointHead
- 4. RGB-D camera
- 5. Motions

ROBO<sub>1</sub>

- 6. Perception
- 7. Autonomous navigation

06/09/2013

8. Remote lab demo

### **Sensors**

**ROBOT** 

#### Sensors visualization

#### rosrun rviz rviz -d `rospack find reem\_gazebo`/config/reem\_sensors.vcg

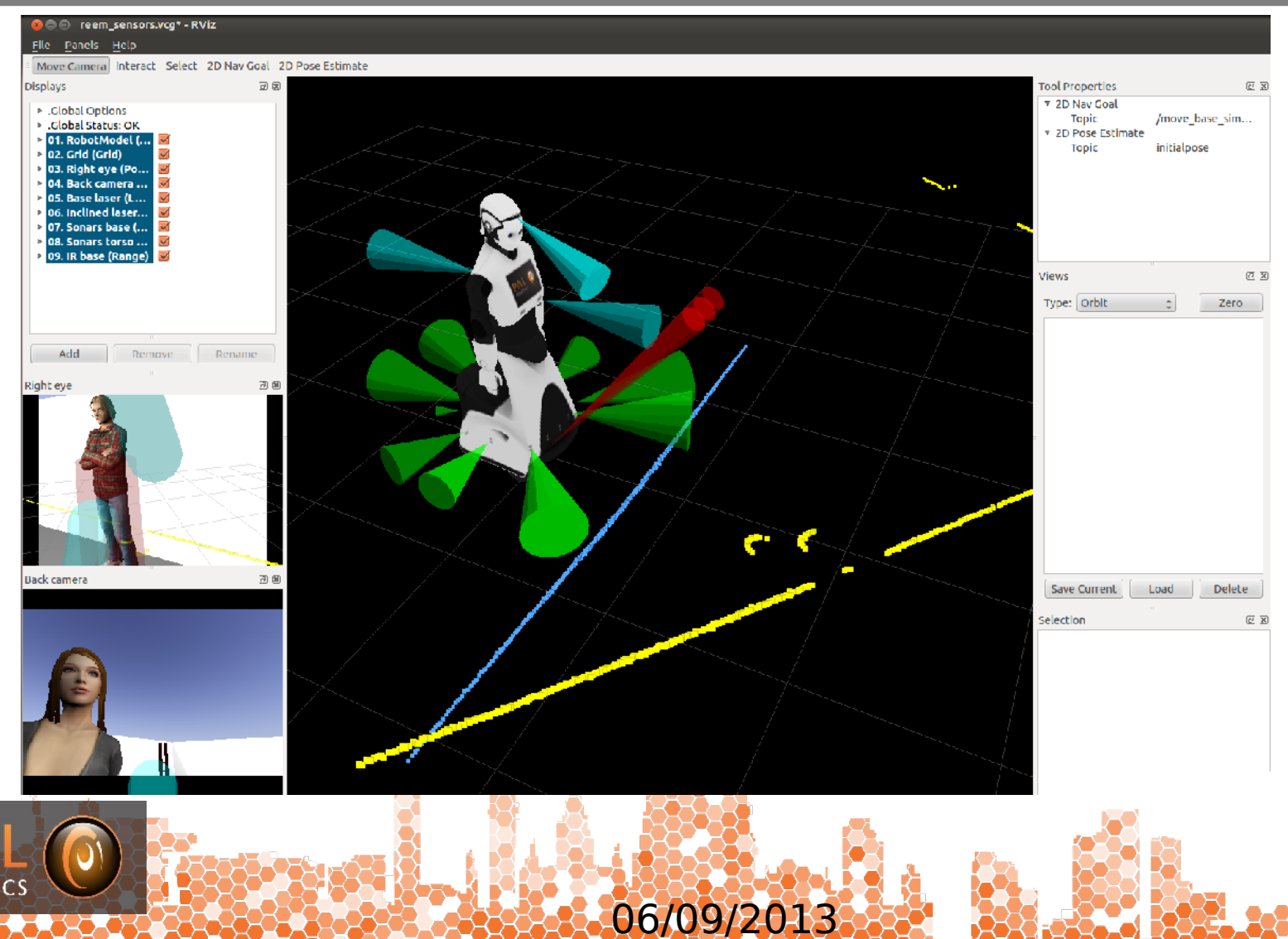

### **Stereo point cloud**

#### Point cloud visualization

ROS\_NAMESPACE=/stereo rosrun stereo\_image\_proc stereo\_image\_proc /stereo/right/image\_raw:=/stereo/right/image /stereo/left/image\_raw:=/stereo/left/image \_approximate\_sync:=True

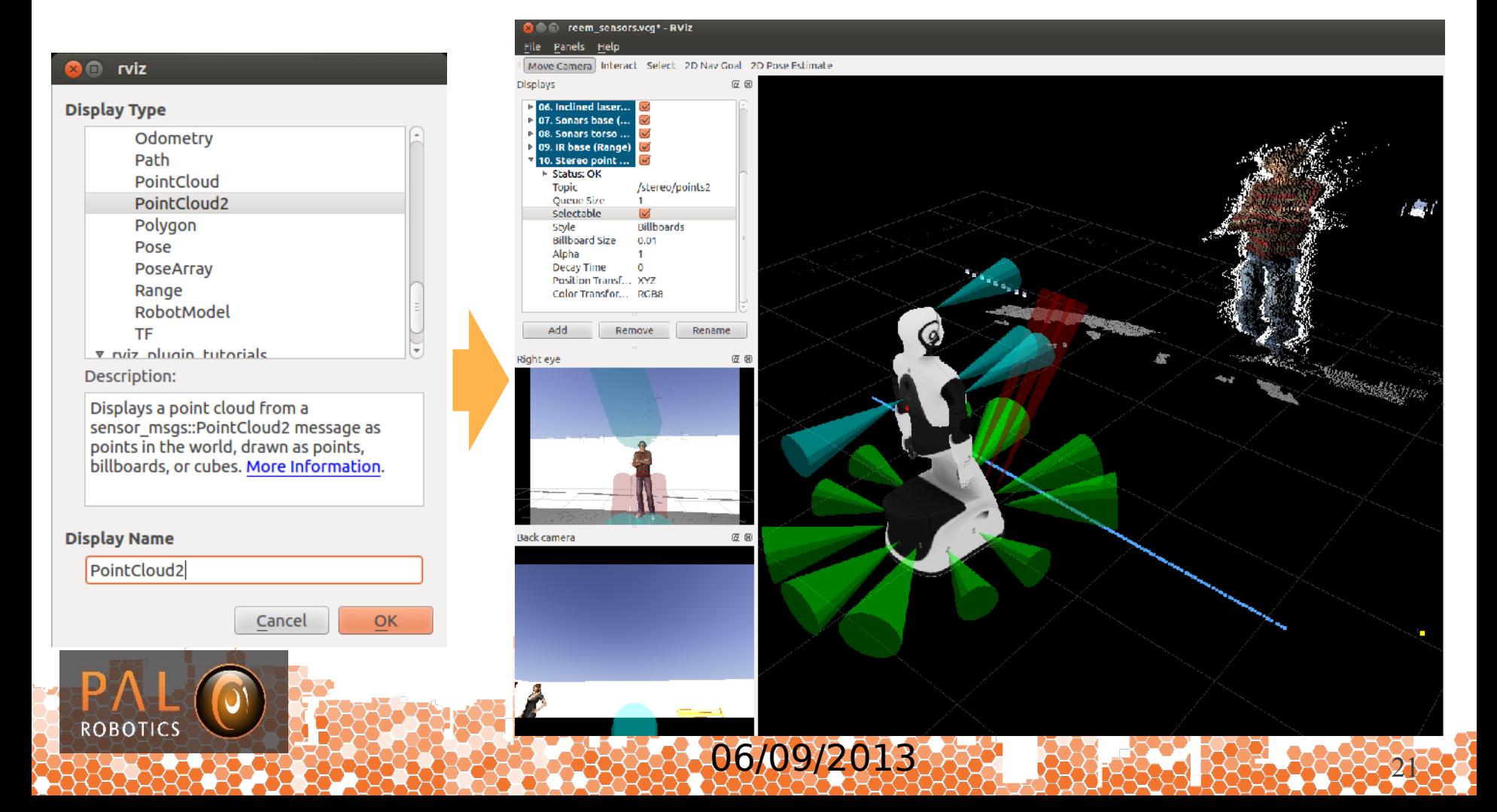

## **PointHead**

#### move REEM's head by clicking on image

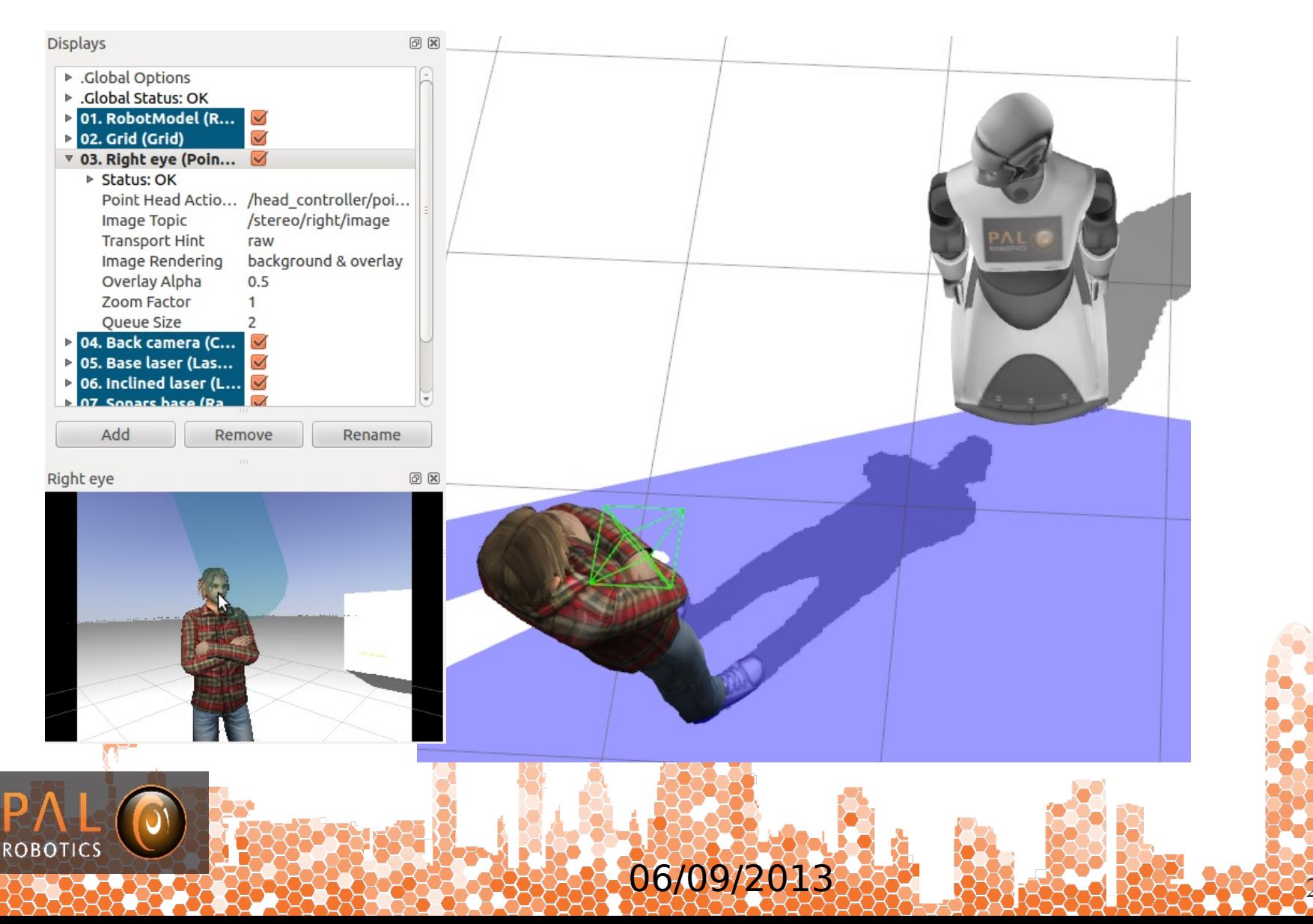

### **RGB-D camera**

#### Launch REEM with a RGB-D sensor on top of its head

USE\_RGBD\_SENSOR=true roslaunch reem\_gazebo reem\_gazebo.launch world:=objects\_on\_table

rosrun rviz rviz -d `rospack find reem\_gazebo`/config/reem\_asus\_xtion.vcg

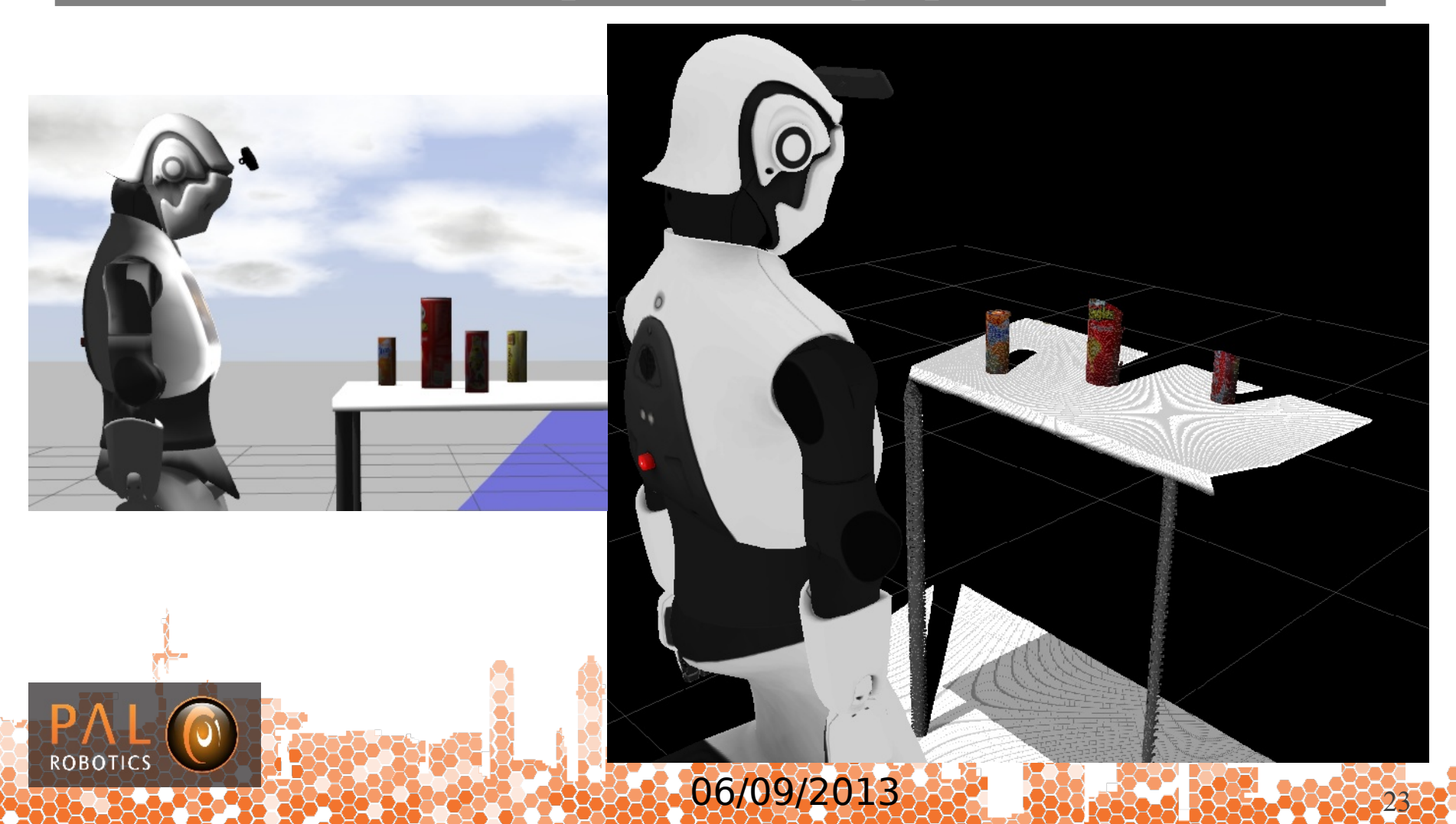

### **Overview**

- 1. Introduction
- 2. Installation
- 3. REEM in Gazebo
- 4. Visualization in rviz

### **5. Motions**

1. Inspect kinematic workspace

06/09/2013 <sup>24</sup>

- 2. Moving the wheels
- 3. Play library motions
- 6. Perception

**ROBO** 

- 7. Autonomous navigation
- 8. Remote lab demo

### **Inspect kinematic workspace**

#### roslaunch reem\_tutorials reem\_kinematic\_sim.launch

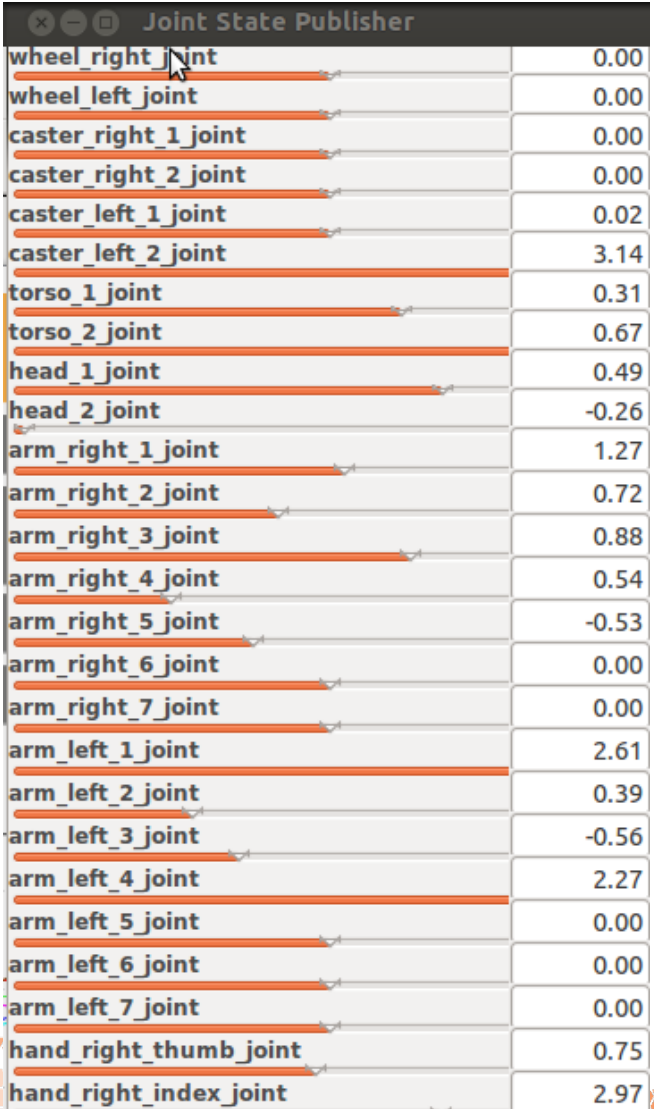

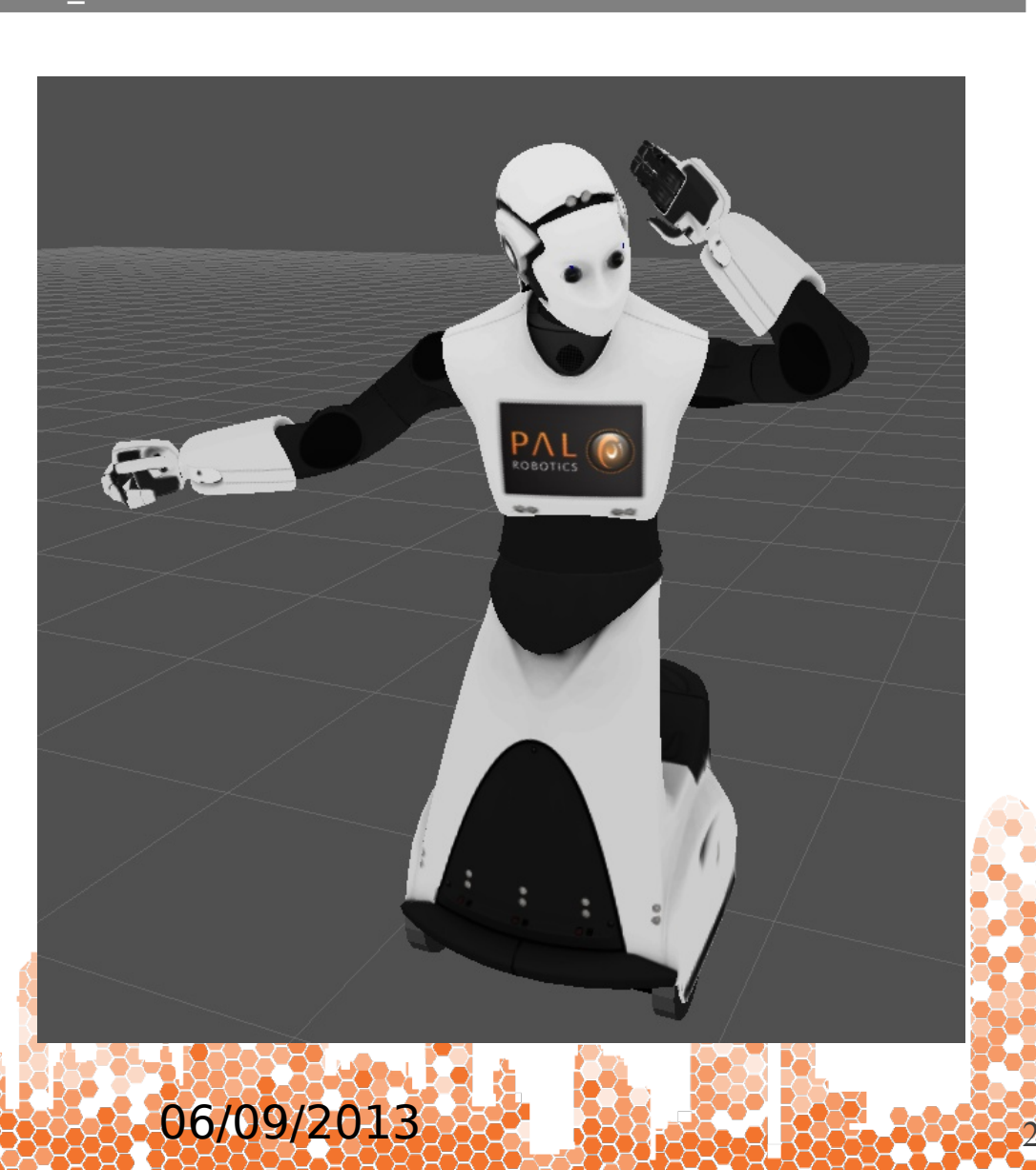

## **Moving the wheels**

#### Keyboard

roslaunch turtlebot\_teleop keyboard\_teleop.launch

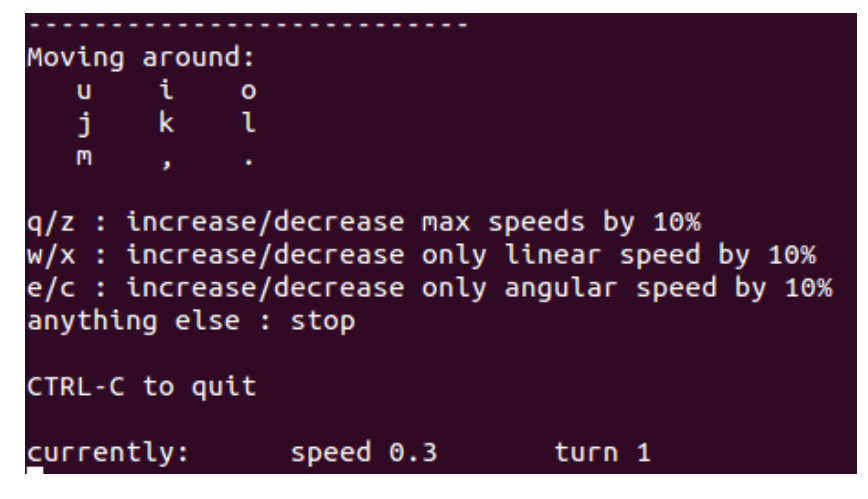

#### Joystick

roslaunch reem bringup joystick teleop.launch cmd vel:=/cmd vel

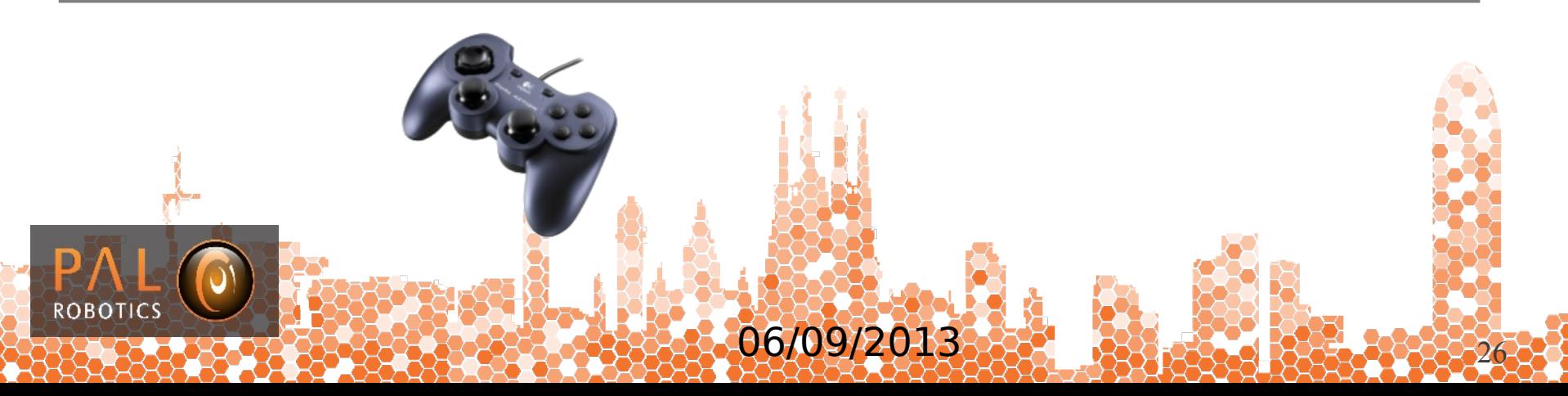

## **Play library motions**

#### Launch the action server

#### roslaunch reem\_bringup play\_motion.launch

The motions defined in **reem\_bringup/config/reem\_motions.yaml** are loaded: bow, car\_drive\_ferrari, open\_arms, wave, etc.

Launch an action client interface

rosrun actionlib axclient.py /play\_motion

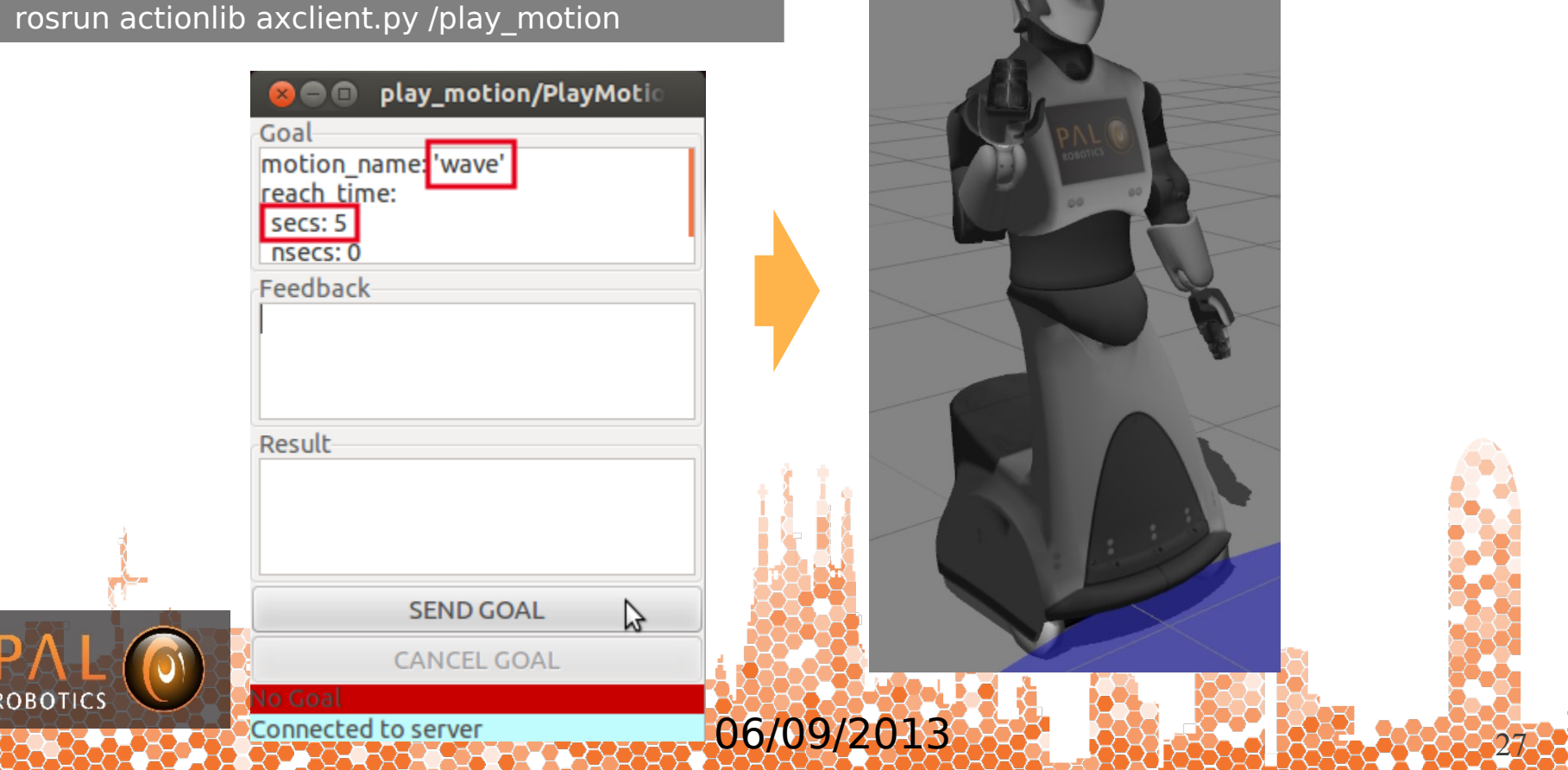

### **REEM in Gazebo**

- 1. Introduction
- 2. Installation
- 3. REEM in Gazebo
- 4. Visualization in rviz
- 5. Motions

### **6. Perception**

- 1. Image undistortion
- 2. Image rectification
- 3. Person detection
- 4. Face detection
- 5. Segmentation
- 6. Model-basec object tracking

06/09/2013

- 7. Visual servo
- 7. Autonomous navigation
- 8. Remote lab demo

ROBO<sup>-</sup>

### **Image undistortion**

rosrun image\_view image\_view image:=/stereo/left/image

ROS\_NAMESPACE=/stereo/left rosrun image\_proc image\_proc image\_raw:=image

rosrun image\_view image\_view image:=/stereo/left/image\_rect\_color

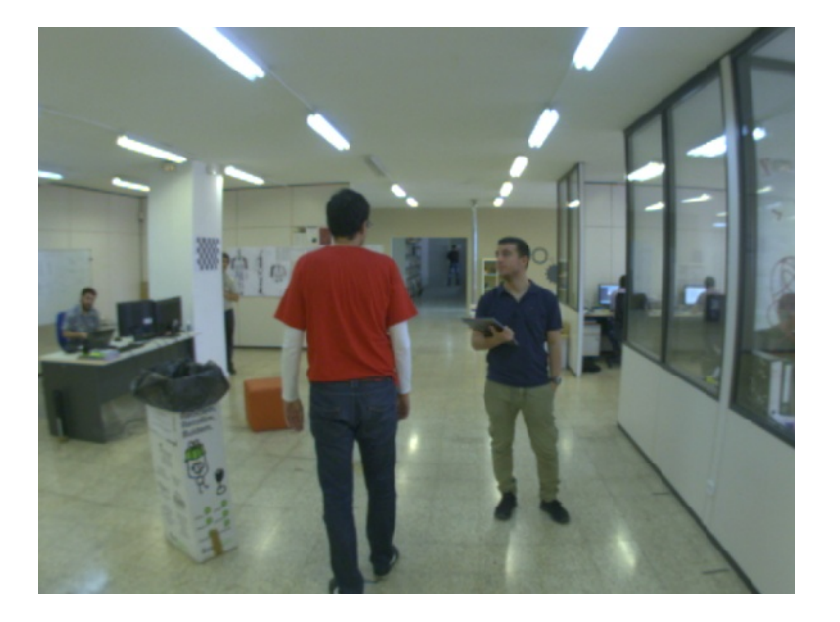

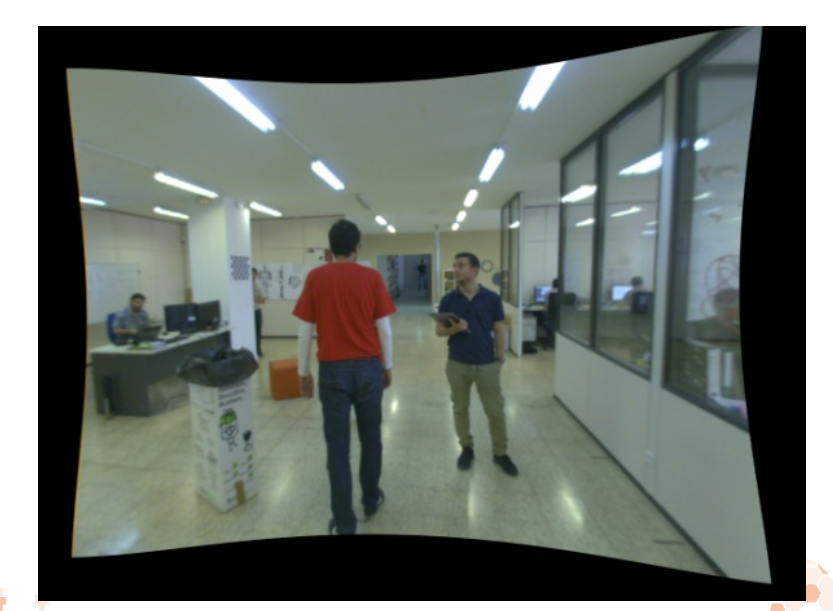

IMPORTANT: Gazebo does not simulate distortion

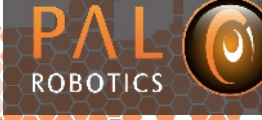

06/09/2013

### **Image rectification**

roscd reem\_tutorials/etc rosbag play reem\_stereo --loop

ROBOT

rosrun image view image view image:=/stereo/left/image

rosrun image\_view image\_view image:=/stereo/right/image

ROS\_NAMESPACE=/stereo rosrun stereo\_image\_proc stereo\_image\_proc /stereo/left/image\_raw:=/stereo/left/image /stereo/right/image\_raw:=/stereo/right/image

rosrun image view image view image:=/stereo/left/image rect color

rosrun image\_view image\_view image:=/stereo/right/image\_rect\_color

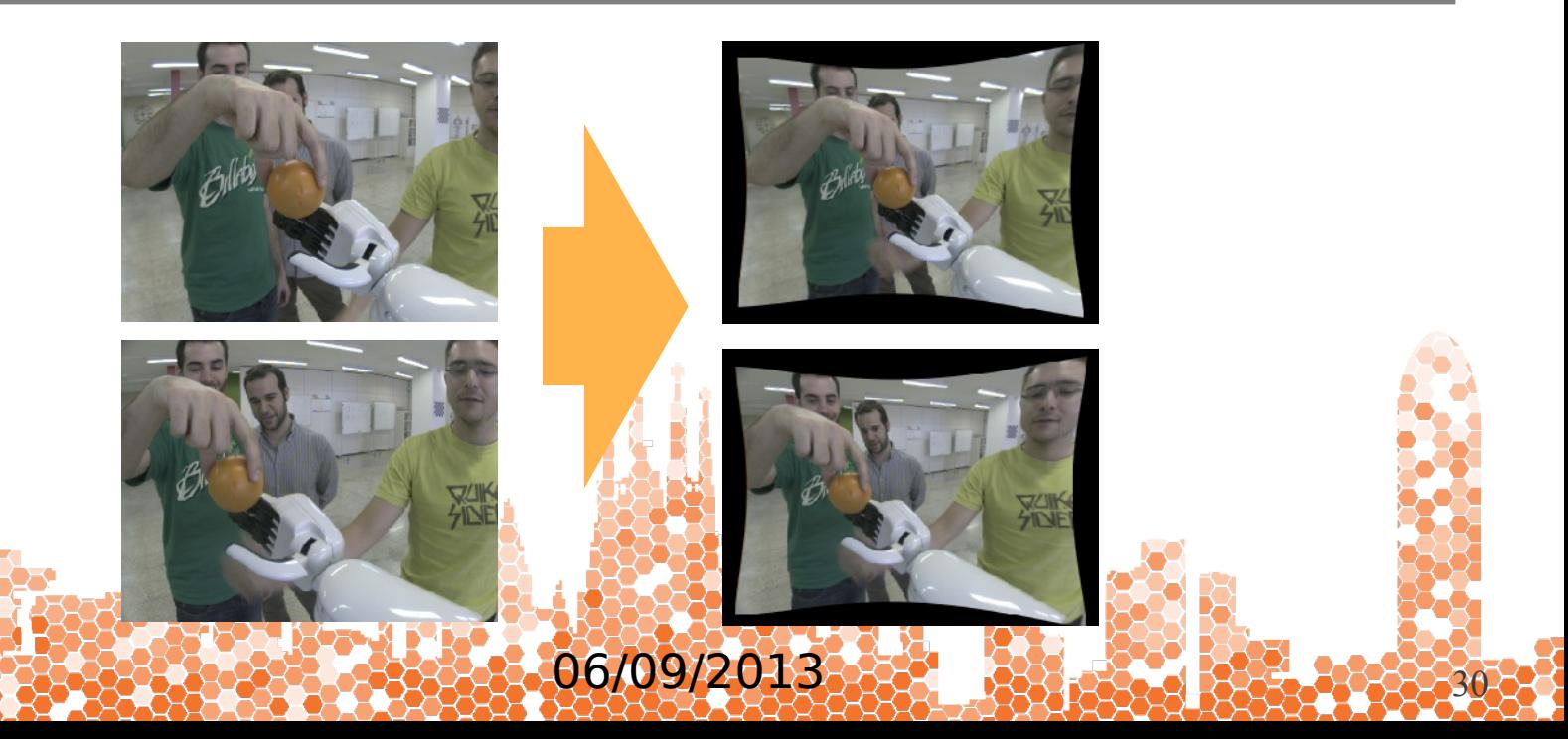

### **Person detection**

#### Fullbody standing person detection using OpenCV

roslaunch person\_detector\_opencv person\_detector.launch

#### ※参乡|回

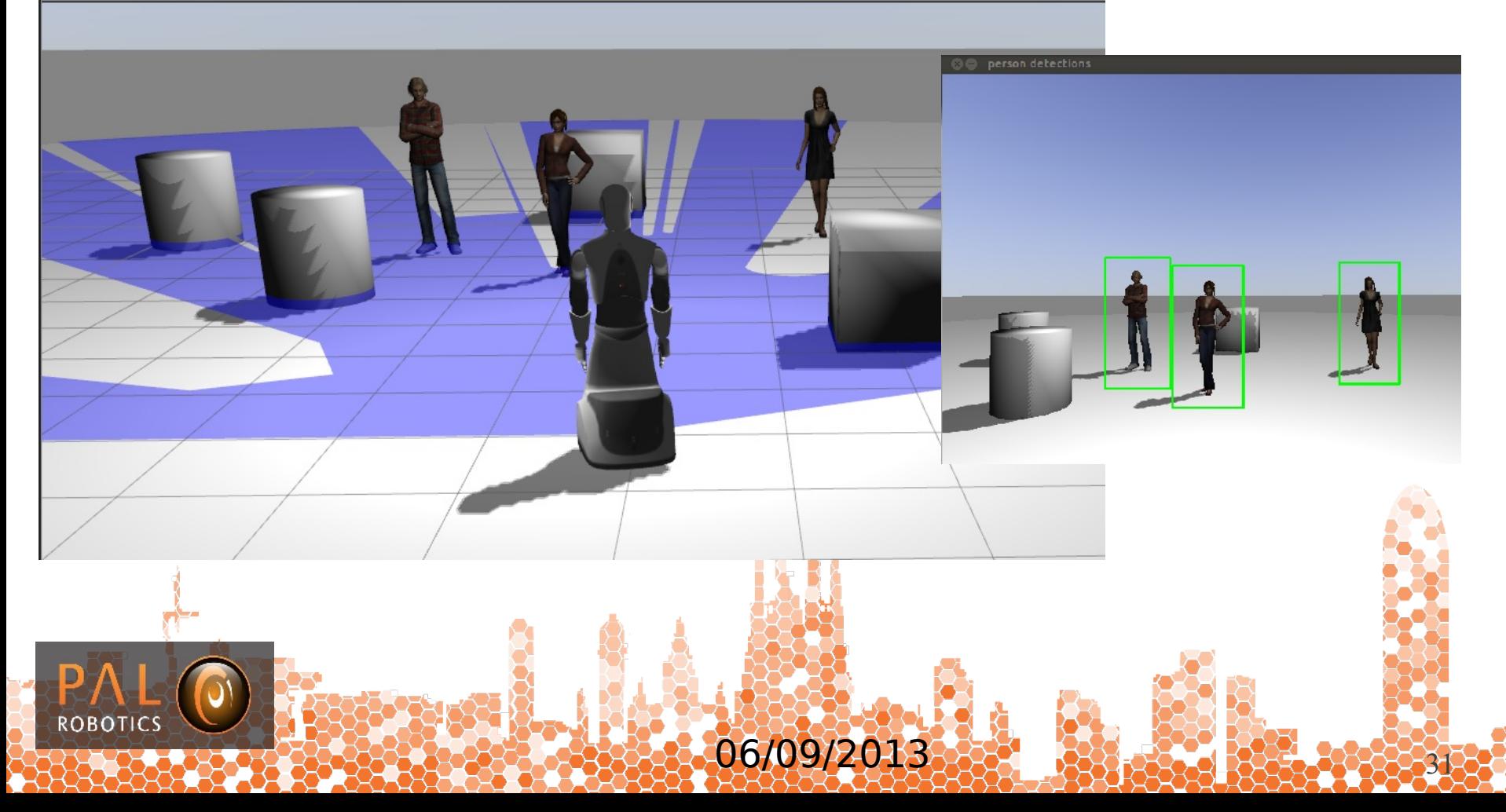

### **Face detection**

#### Face detection using OpenCV

roslaunch face\_detector\_opencv face\_detector.launch

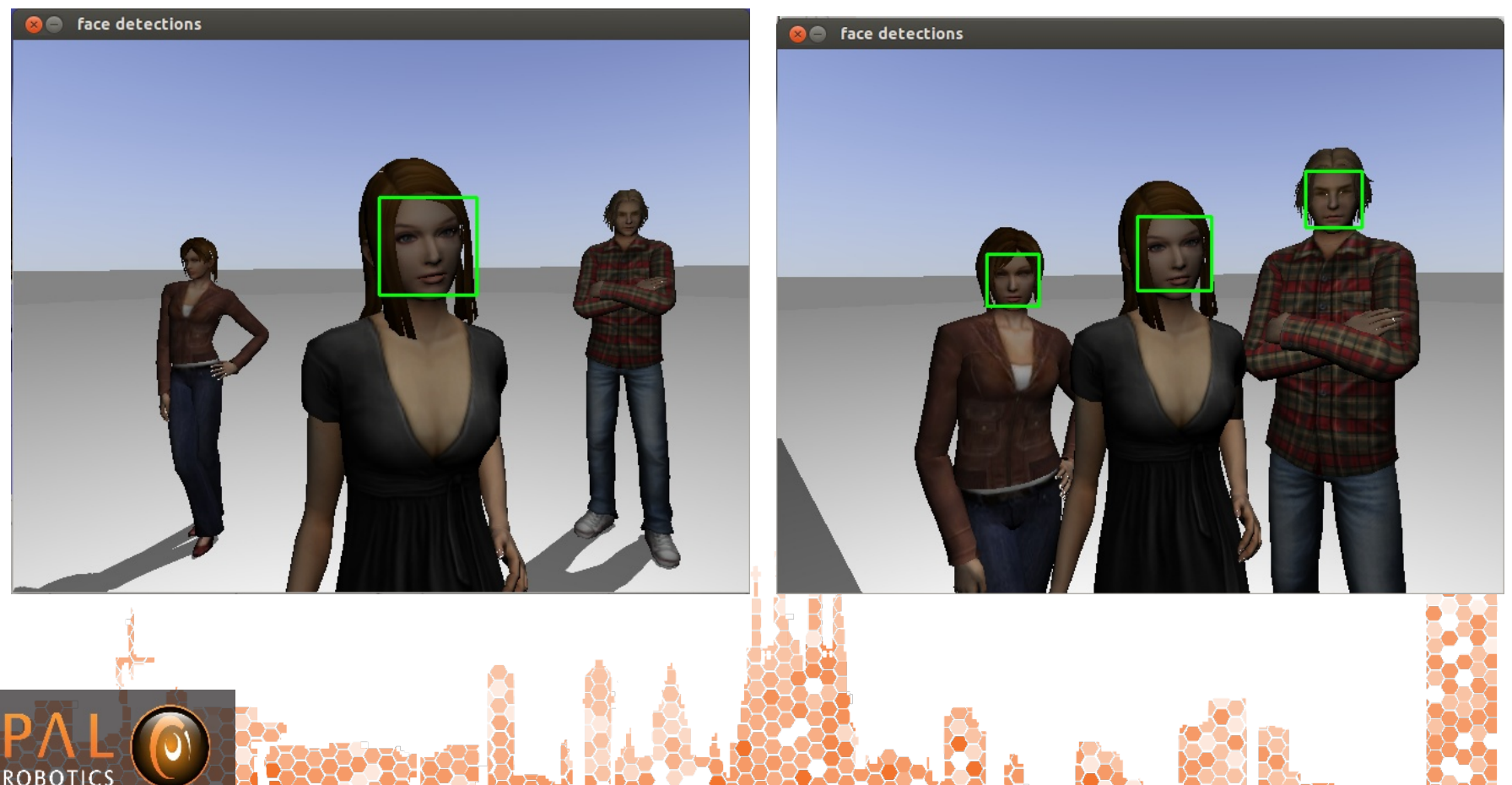

06/09/2013

## **Histogram segmentation**

#### Hue-Saturation histogram segmentation

roslaunch reem\_gazebo reem\_gazebo.launch world:=objects\_on\_table

roslaunch pal\_vision\_segmentation histogram\_pringles\_segment.launch

rosrun image\_view image\_view image:=/histogram\_segmentation/image\_masked

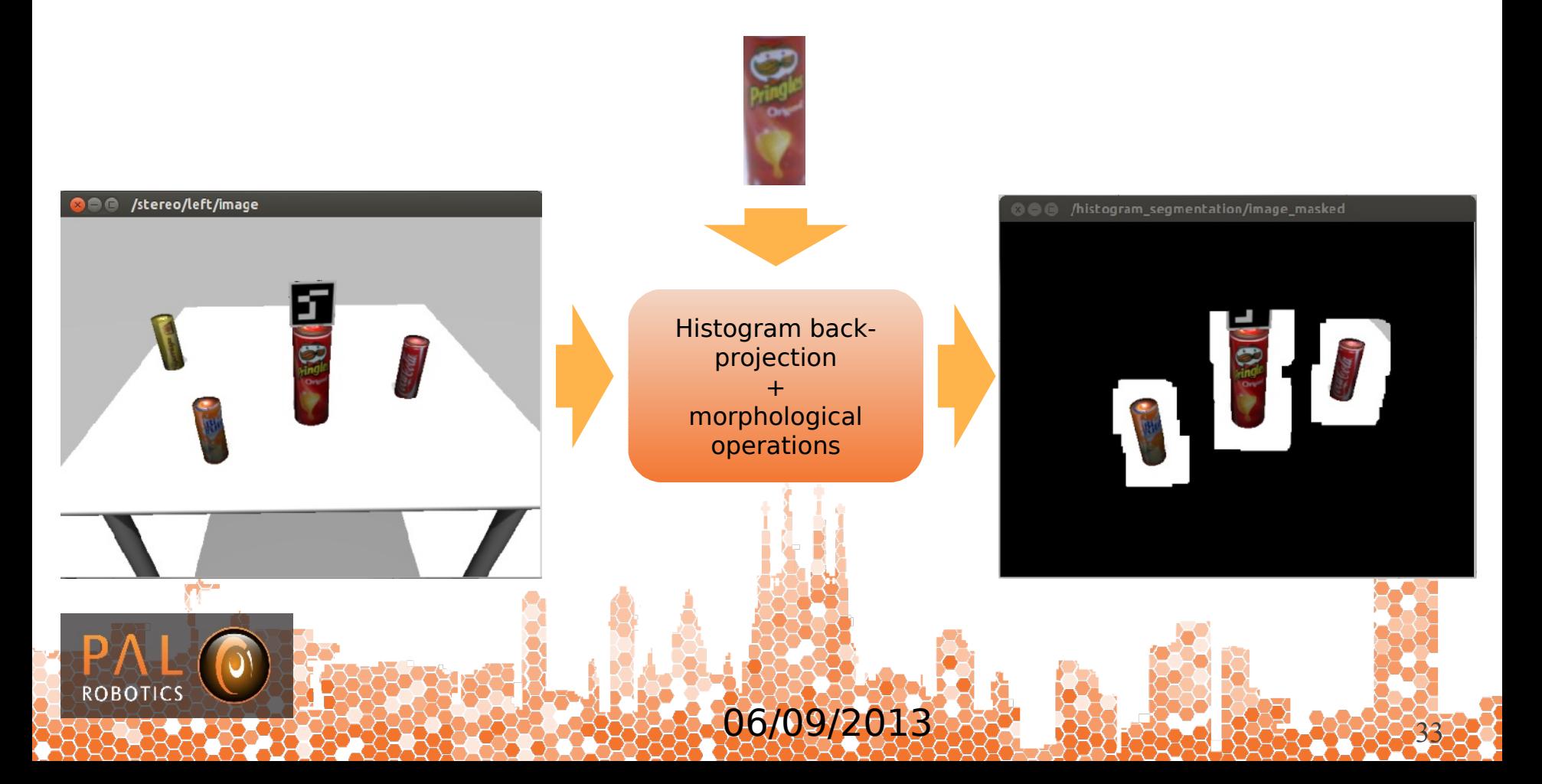

## **Disparity segmentation**

#### Segmentation based on disparity range

roslaunch reem\_gazebo reem\_gazebo.launch world:=objects\_on\_table

ROS\_NAMESPACE=/stereo\_rosrun stereo\_image\_proc stereo\_image\_proc /stereo/right/image\_raw:=/stereo/right/image /stereo/left/image\_raw:=/stereo/left/image \_approximate\_sync:=True

roslaunch pal\_vision\_segmentation disparity\_segment.launch

rosrun image\_view image\_view image:=/disparity\_segmentation/image\_masked

rosrun dynamic reconfigure reconfigure gui /disparity segmentation

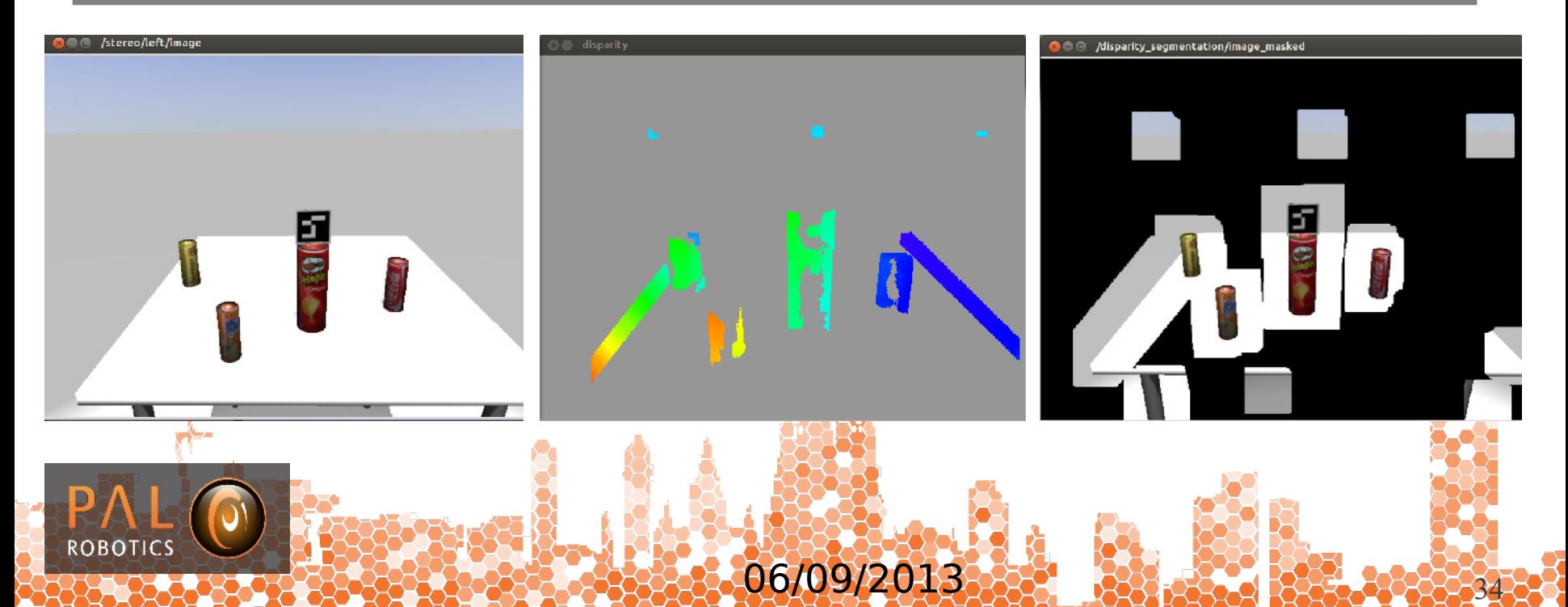

## **Model based object tracking**

#### BLORT: The Blocks World Robotic Vision Toolbox

roslaunch reem\_gazebo reem\_gazebo.launch world:=objects\_on\_table

roslaunch pal\_vision\_segmentation histogram\_pringles\_segment.launch

roslaunch blort ros tracking histogram.launch

06/09/2013 roslaunch blort ros view control.launch

## **Visual servo**

#### roslaunch reem\_upperbody\_visual\_servo simulation.launch

roscd reem\_upperbody\_visual\_servo/scripts/simulation ./start\_perception.sh

roslaunch reem\_upperbody\_visual\_servo rviz.launch

roslaunch reem\_upperbody\_visual\_servo reem\_upperbody\_visual\_servo.launch

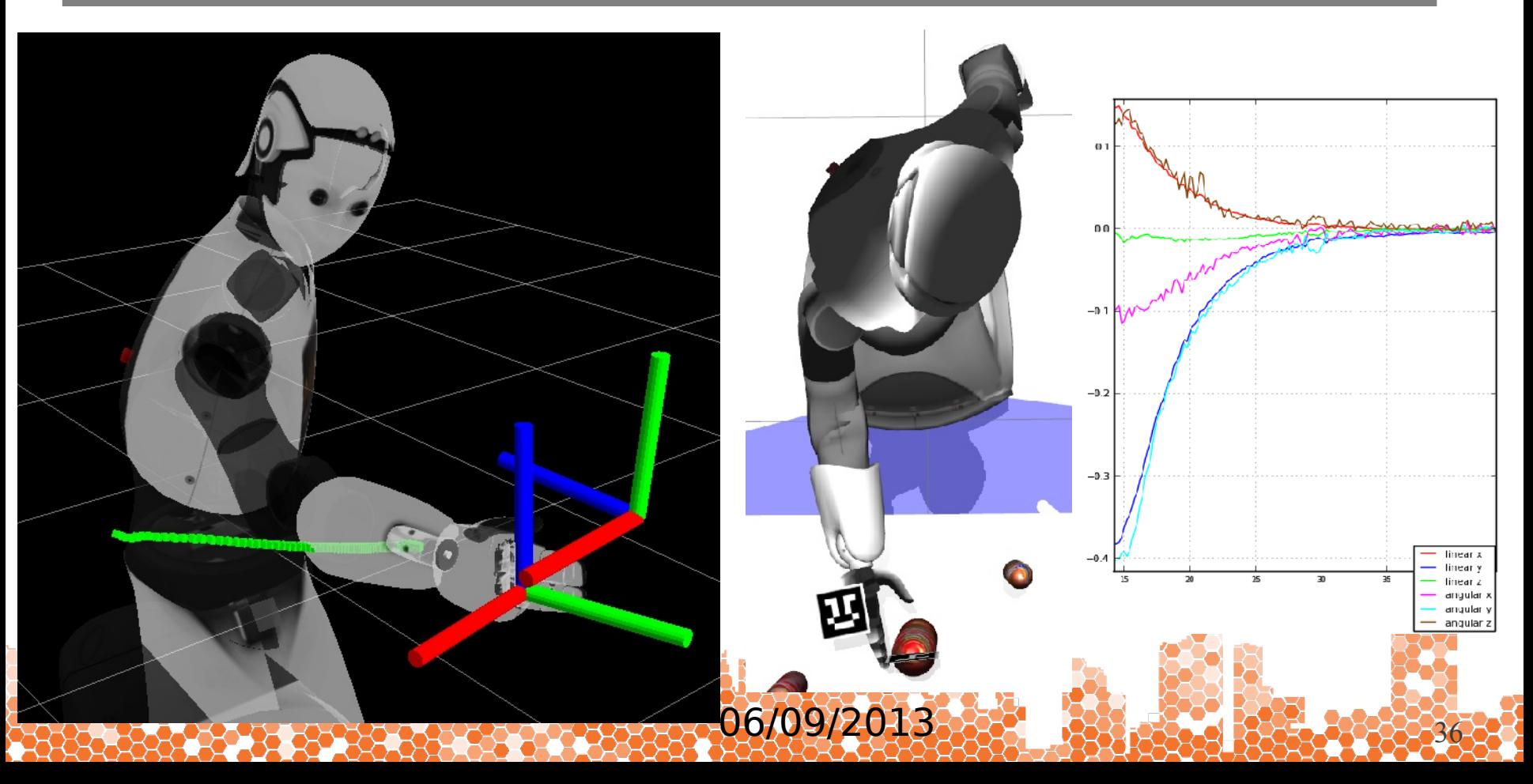

### **Overview**

- 1. Introduction
- 2. Installation
- 3. REEM in Gazebo
- 4. Visualization in rviz
- 5. Motions

**ROBO** 

6. Perception

### **7. Autonomous navigation**

- 1. Mapping
- 2. Choosing a map
- 3. Autonomous navigation

06/09/2013

8. Remote lab demo

## **Mapping**

#### Launch mapping

roslaunch reem\_tutorials mapping.launch world:=simple\_office

#### Keyboard teleoperation

roslaunch turtlebot\_teleop keyboard\_teleop.launch

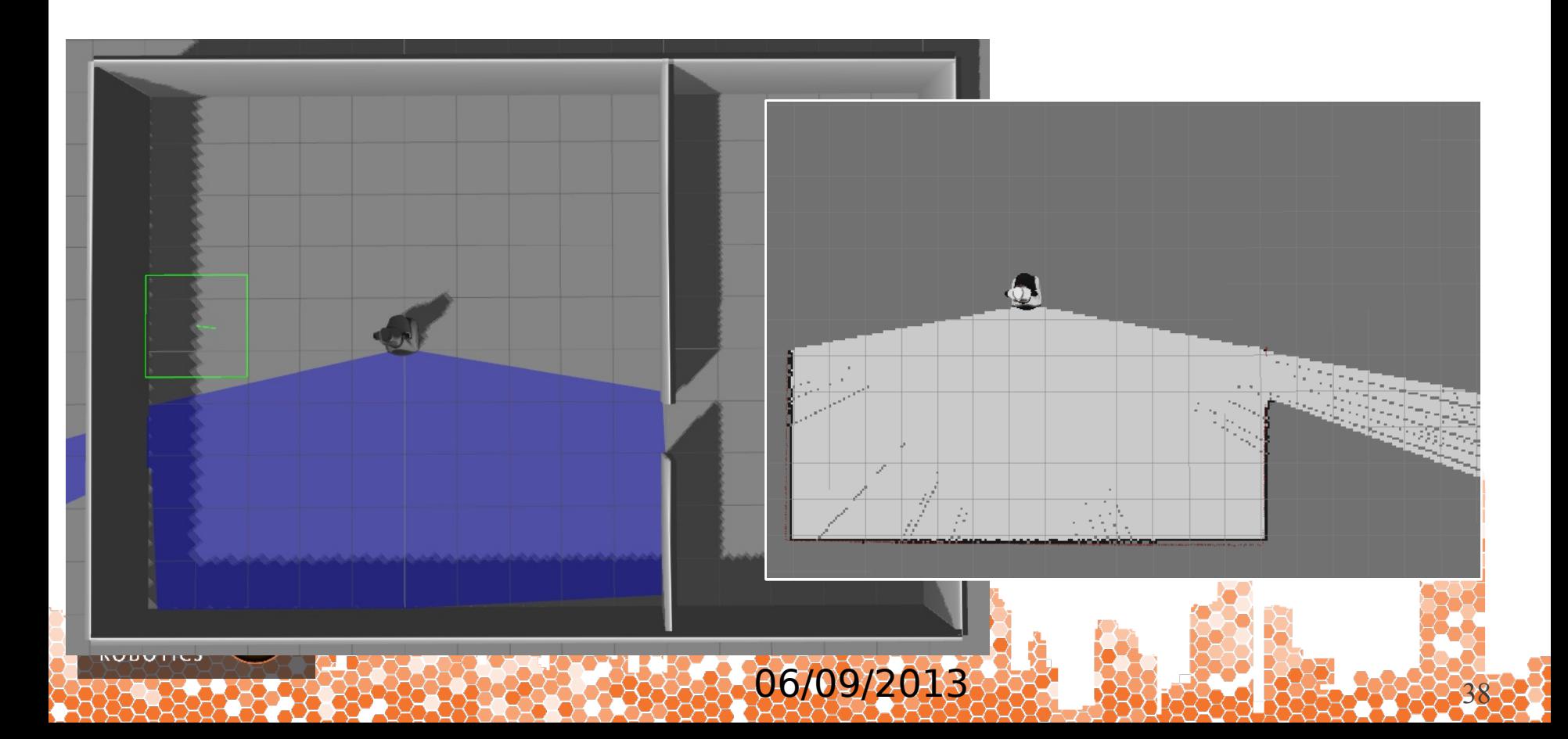

## **Mapping**

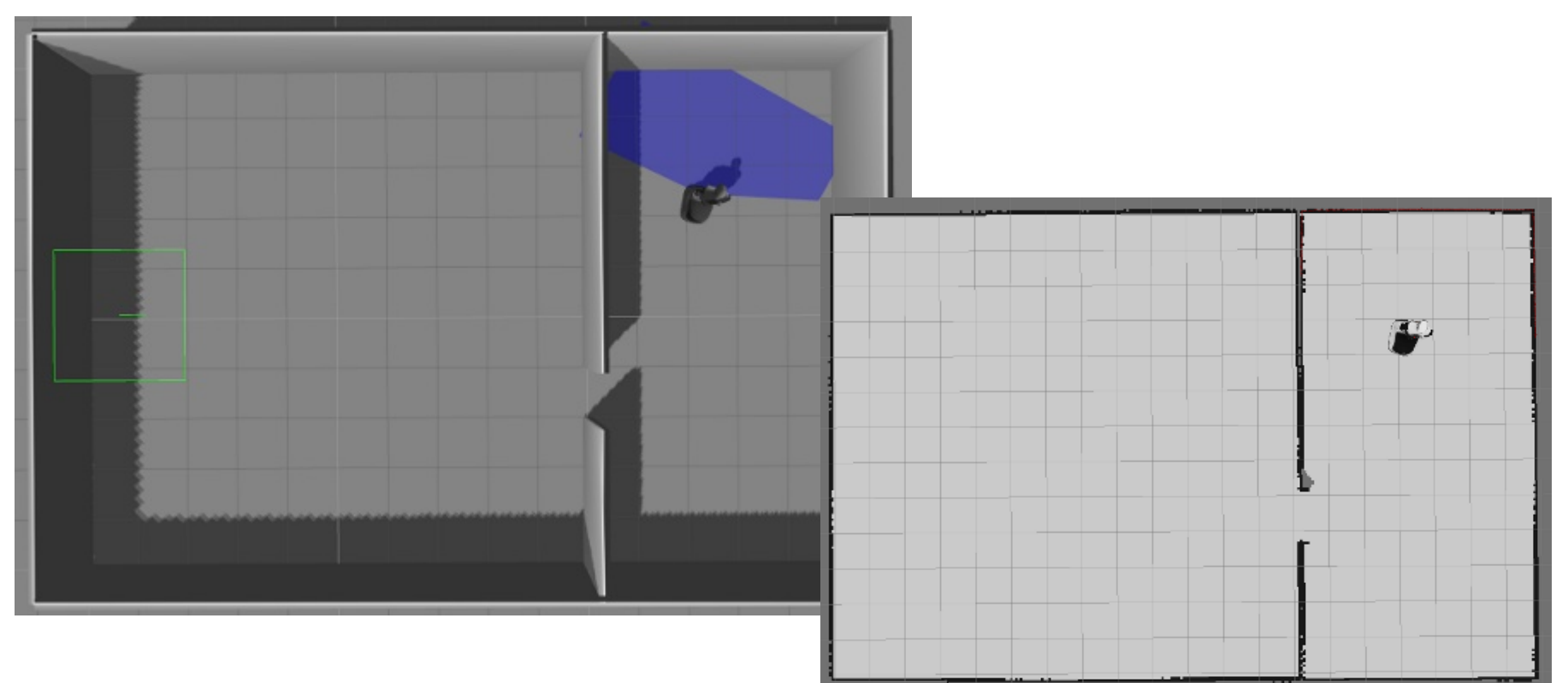

#### Save map

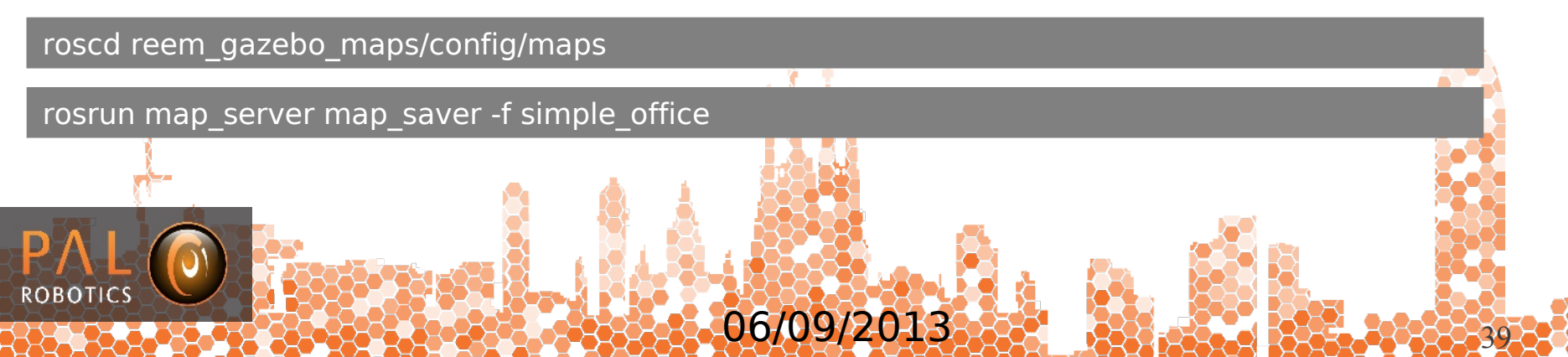

### **Choosing the map**

#### Create a soft link to the map to be used

roscd reem\_gazebo\_maps/config/maps

unlink map.yaml

ln -s simple\_office.yaml map.yaml

rw-rw-r-- 1 jordi users 60K Nov 12 15:11 default.pgm -rw-rw-r-- 1 jordi users 129 Nov 12 15:11 default.yaml lrwxrwxrwx 1 jordi users 18 Nov 13 09:30 map.yaml -> simple\_office.yaml -rw-rw-r-- 1 jordi users 16M Nov 12 17:06 simple\_office.pgm -rw-rw-r-- 1 jordi users 143 Nov 12 17:06 simple office.yaml -rw-rw-r-- 1 jordi users 16M Nov 13 08:40 small\_office.pgm rw-rw-r-- 1 jordi users 142 Nov 13 08:40 small\_office.yaml jordi@france:~/pal-isolated/stacks/reem\_gazebo\_navigation/reem\_gazebo\_maps/config/maps\$

06/09/2013

#### Launch gazebo + rviz

roslaunch reem\_tutorials autonomous\_2dnav.launch

The initial position of REEM in the map may be wrong → **wake-up robot problem**

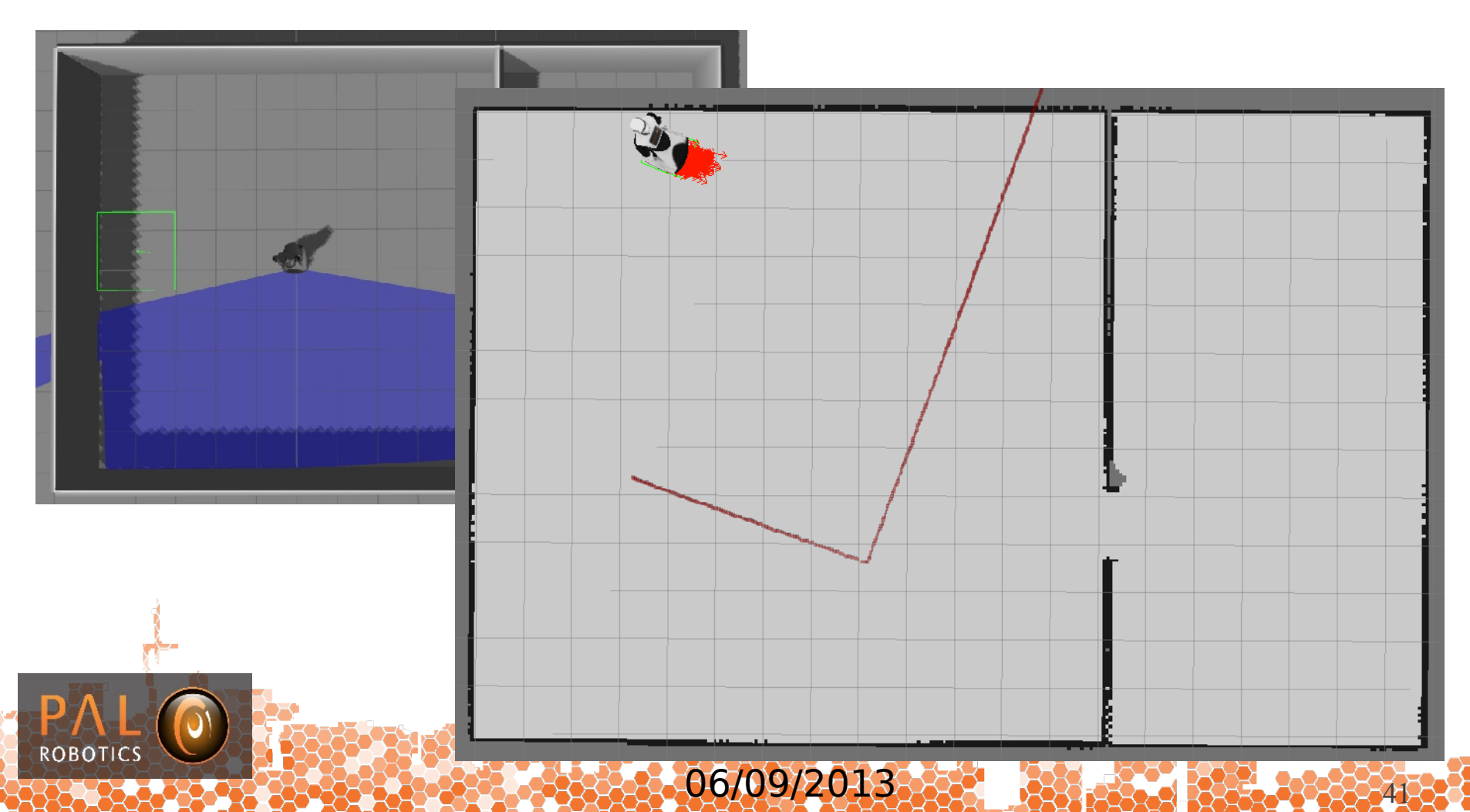

#### Localize the robot: provide an estimate with rviz

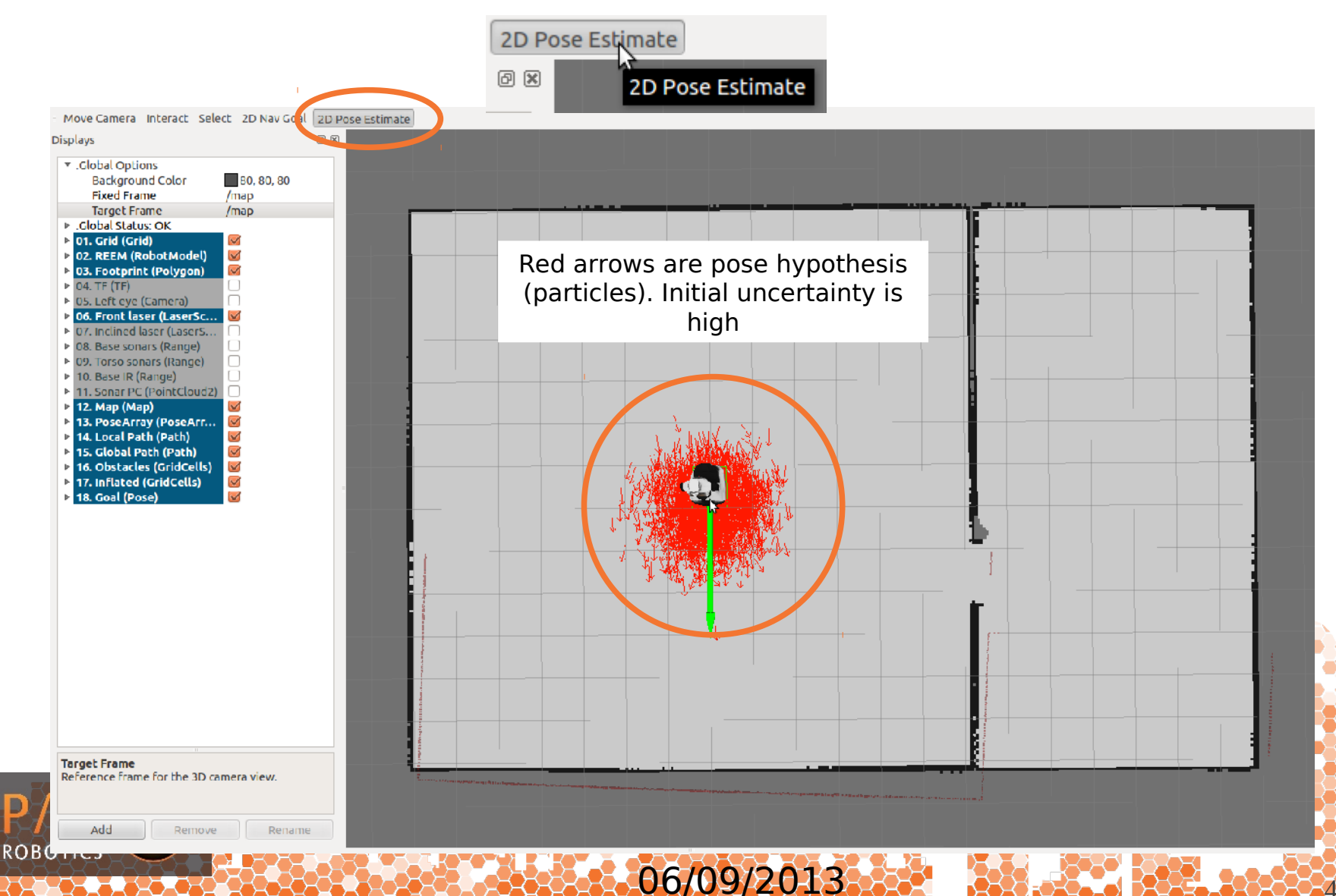

#### Sending REEM to a goal pose

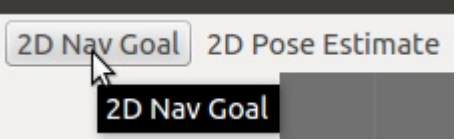

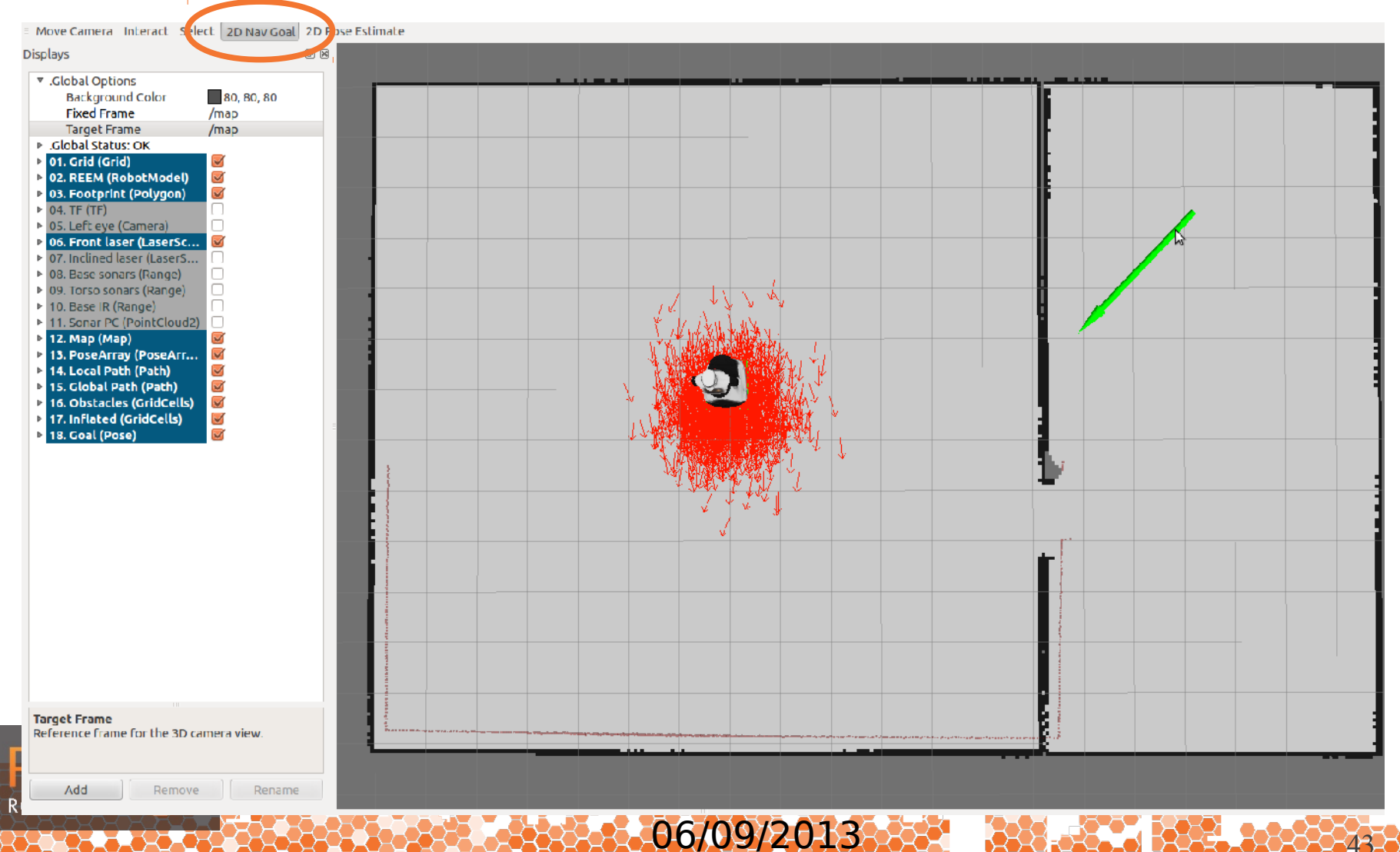

#### Reaching the goal

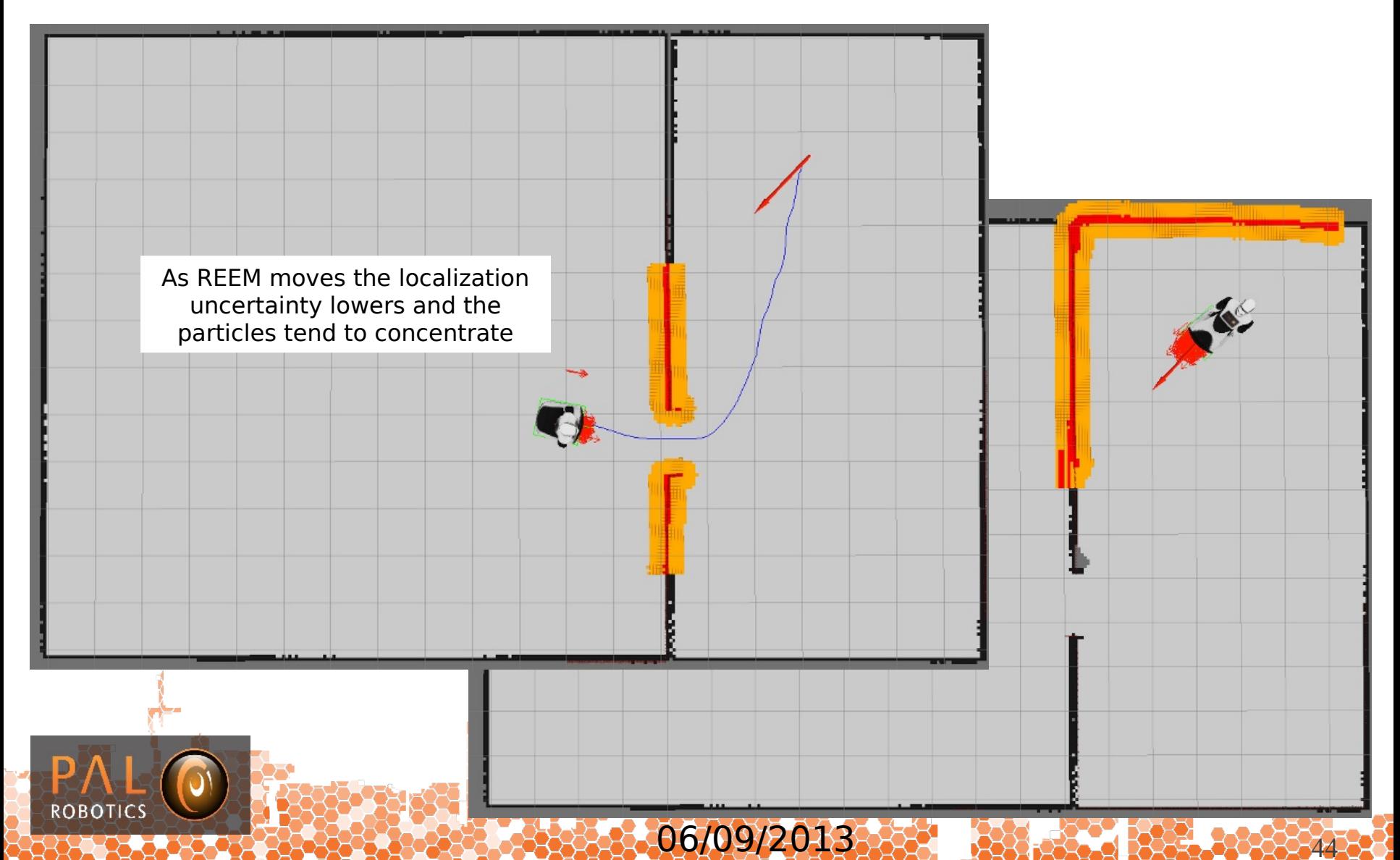

#### Adding obstacles not represented in the map

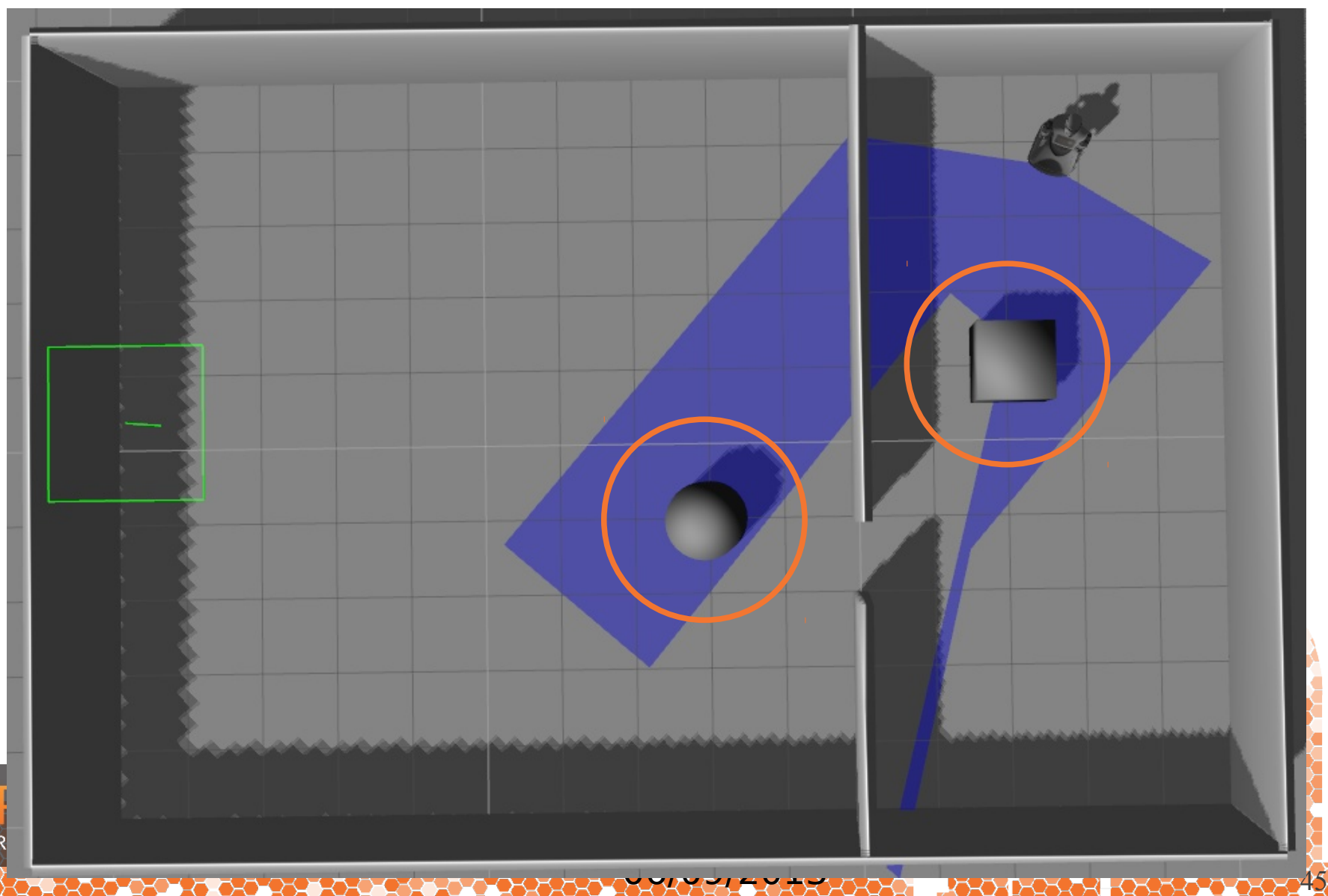

#### Navigating avoiding obstacles

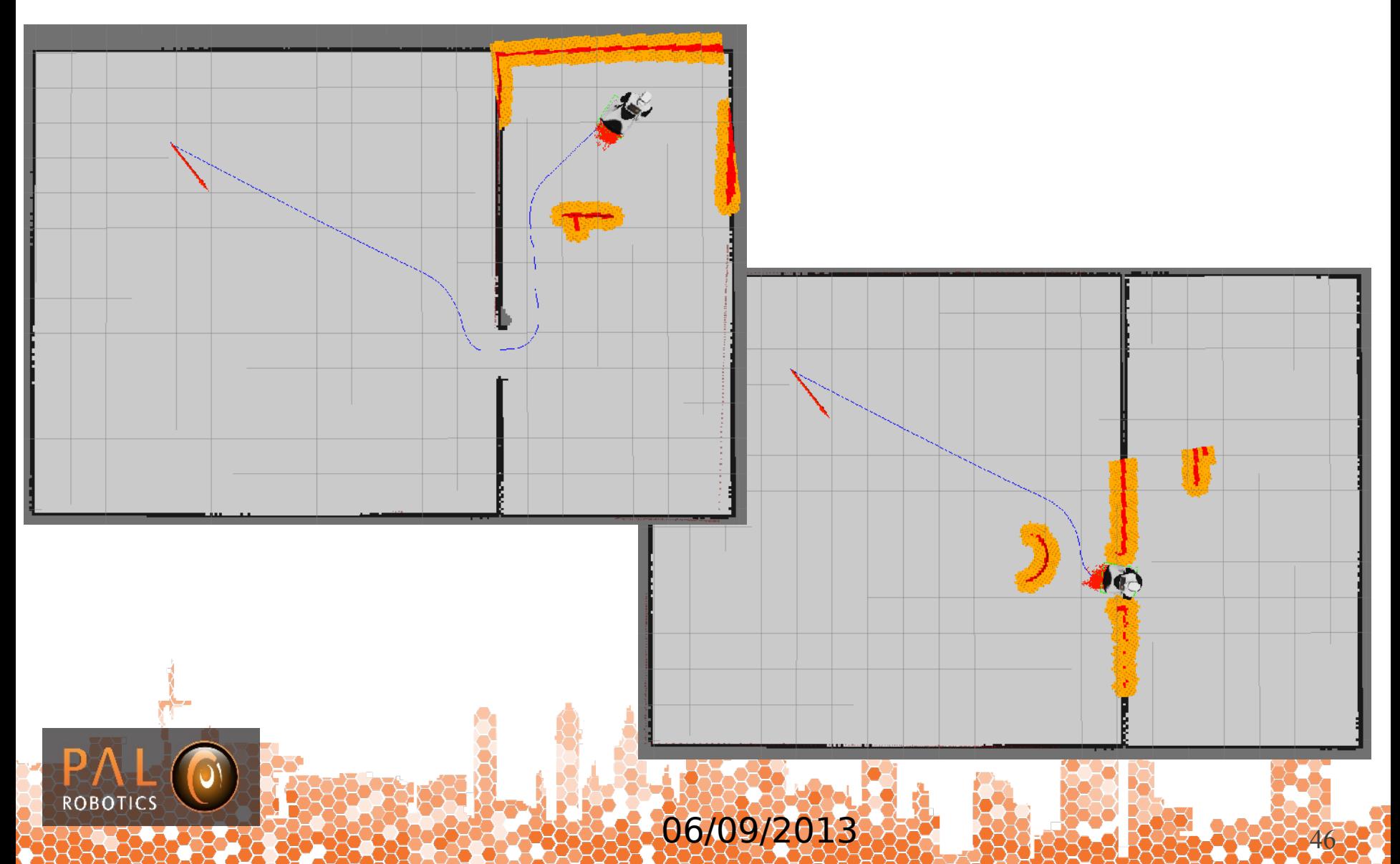

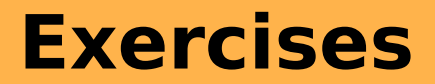

### Hands-on session

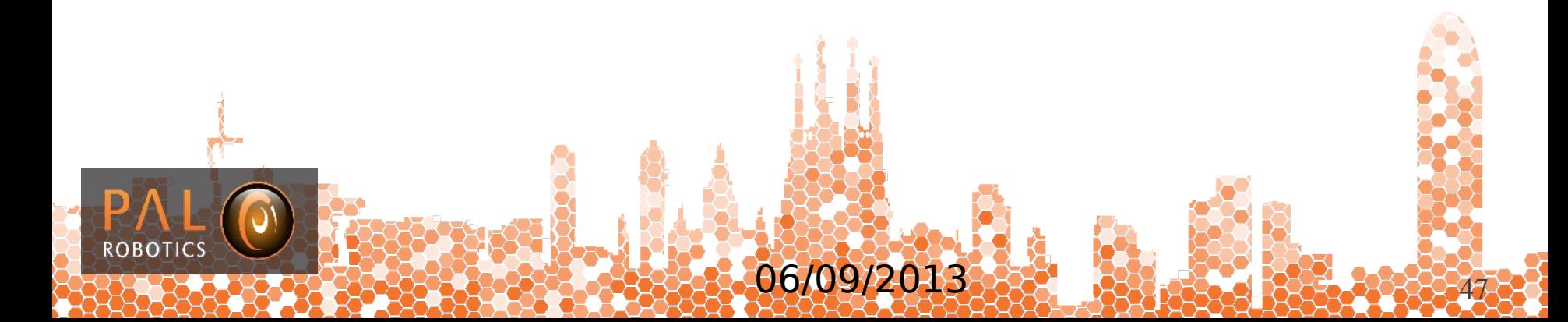

### **Exercises**

1. Modify *person\_detector\_opencv/src/person\_detector.cpp* so that the node publishes the detections on a topic (you may use geometry\_msgs::Polygon)

2. Create a C++ node to send navigation goals to /reem\_sim/move\_base\_simple/goal (and/or to /reem\_sim/move\_base using the actionlib interface if time allows)

3. Check the documentation of the Monte Carlo Localization algorithm (<http://wiki.ros.org/amcl>) in order to find how to spread particles all over the map. Then move REEM with the keyboard (ROS\_NAMESPACE=reem\_sim roslaunch turtlebot\_teleop keyboard\_teleop.launch) and after a short time a good localization hypothesis should come up.

4. Launch REEM in an empty world and create a new world of your own. Then save it and use it to perform a map and test localization and planning on it.

06/09/2013

5. Set up a stereo odomer for REEM using [http://wiki.ros.org/viso2\\_ros](http://wiki.ros.org/viso2_ros) or <http://wiki.ros.org/fovis>

# **Thank you for your attention!**

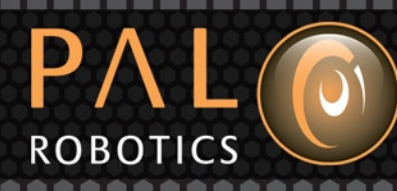

**PAL ROBOTICS S.L.**

**Pujades 77-79, 4º 4ª** 08005 Barcelona **info@pal-robotics.com www.pal-robotics.com T. +34 934 145 347 F. +34 932 091 109**

 $\bigcirc$